## Rádi vám vždy pomůžeme

www.philips.com/support Zregistrujte svůj výrobek a získejte podporu na adrese

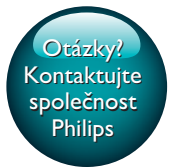

HTB4150B

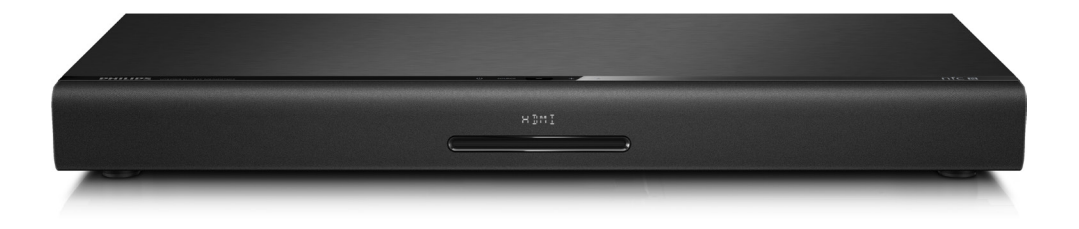

# Příručka pro uživatele

# **PHILIPS**

## Obsah

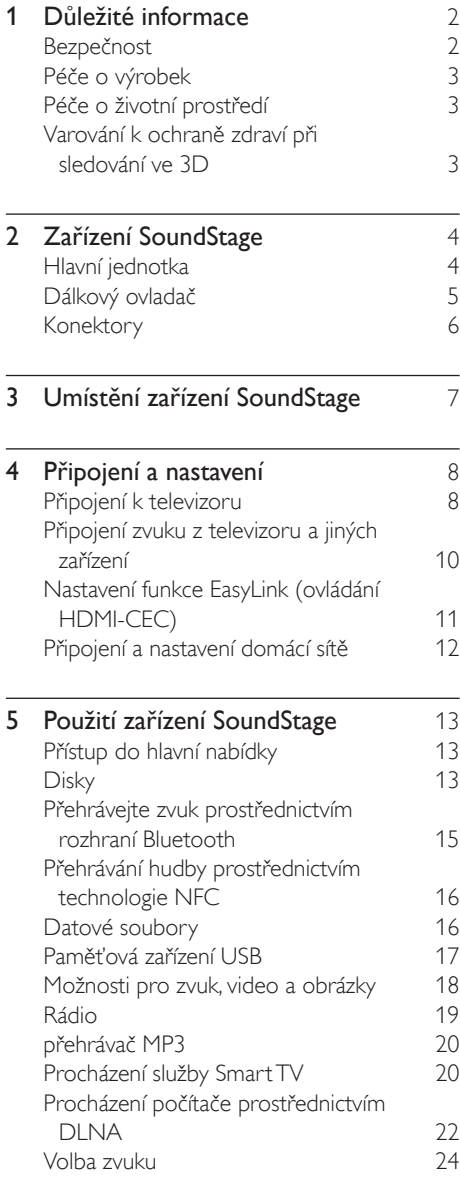

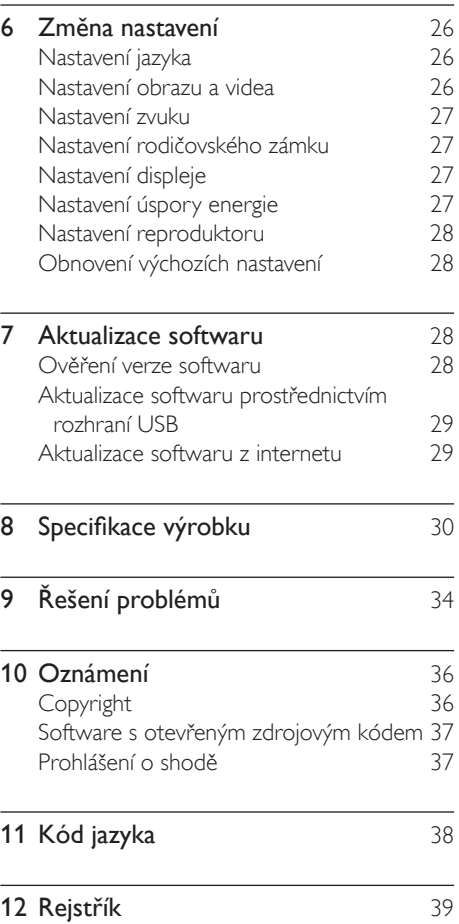

## <span id="page-3-0"></span>1 Důležité informace

Před použitím výrobku si pečlivě přečtěte všechny pokyny a ujistěte se, že jim rozumíte. Pokud v důsledku neuposlechnutí těchto pokynů dojde k poškození přístroje, záruka na přístroj zanikne.

## Bezpečnost

### Nebezpečí požáru nebo úrazu elektrickým proudem!

- Výrobek ani jeho příslušenství nikdy nevystavuje dešti ani jinému působení vody. Do blízkosti výrobku nikdy neumísťujte nádoby s vodou, například vázy. Pokud se tekutiny rozlijí na výrobek nebo do něj, ihned jej odpojte od síťové zásuvky. Obraťte se na středisko péče o zákazníky společnosti Philips a nechte výrobek před dalším užíváním zkontrolovat.
- Nikdy neumisťujte výrobek ani jeho příslušenství do blízkosti otevřeného ohně nebo jiných zdrojů tepla ani na přímé sluneční světlo.
- Nikdy nevkládejte žádné předměty do ventilačních nebo jiných otvorů na výrobku.
- Pokud je jako odpojovací zařízení použito síťové napájení nebo sdružovač, mělo by být odpojovací zařízení připraveno k použití.
- Baterie (sada baterie nebo nainstalované baterie) by neměly být vystavovány nadměrnému teplu, jako např. slunečnímu svitu, ohni a podobně.
- Před bouřkou odpojte výrobek od síťové zásuvky.
- Při odpojování napájecího kabelu vždy tahejte za zástrčku, nikdy za kabel.

### Nebezpečí zkratu nebo požáru!

Před připojením výrobku k síťové zásuvce ověřte, že její napětí se shoduje s údajem na zadní nebo spodní straně výrobku. Výrobek nikdy nepřipojujte k síťové zásuvce s jiným napětím.

### Nebezpečí zranění nebo poškození zařízení SoundStage

- Nepokládejte výrobek ani žádné jiné předměty na síťové šňůry nebo na jiné elektrické zařízení.
- Při převozu výrobku při teplotě nižší než 5 °C jej před připojením k síťové zásuvce rozbalte a počkejte, dokud se jeho teplota nevyrovná teplotě v místnosti.
- Po otevření hrozí ozáření viditelným i neviditelným laserovým paprskem. Nevystavujte se ozáření.
- Nedotýkejte se optiky uvnitř podavače disku.
- Části výrobku mohou být vyrobeny ze skla. Zacházejte s ním opatrně, předejdete tak zranění nebo poškození.

### Nebezpečí přehřátí!

• Nikdy výrobek neumisťujte do uzavřených prostorů. Po všech stranách výrobku ponechejte vždy volný prostor nejméně 10 cm (z důvodu zajištění proudění vzduchu). Zajistěte, aby nedošlo k zakrytí ventilačních otvorů na výrobku závěsy nebo jinými předměty.

### Nebezpečí kontaminace!

- Nekombinujte různé baterie (staré a nové nebo uhlíkové a alkalické apod.).
- V případě nesprávného vložení baterií hrozí nebezpečí výbuchu. Baterii vyměňte pouze za stejný nebo ekvivalentní typ.
- Pokud jsou baterie vybité nebo pokud nebudete dálkový ovladač delší dobu používat, vyjměte je.
- Baterie obsahují chemikálie, proto by se měly likvidovat odpovídajícím způsobem.

### <span id="page-4-0"></span>Nebezpečí spolknutí baterií!

- Výrobek či dálkový ovladač může obsahovat knoflíkovou baterii, která by mohla být spolknuta. Uchovávejte baterii vždy mimo dosah malých dětí! V případě spolknutí může baterie způsobit vážné zranění nebo smrt. Během dvou hodin od okamžiku spolknutí může dojít k vážným vnitřním popáleninám.
- Pokud máte podezření, že baterie byla spolknuta nebo umístěna do jakékoli části těla, okamžitě vyhledejte lékařskou pomoc.
- Při výměně baterií vždy udržujte veškeré nové i použité baterie mimo dosah dětí. Po výměně baterie zkontrolujte, zda je přihrádka na baterie bezpečně uzavřena.
- V případě, že není možné přihrádku na baterie bezpečně uzavřít, přestaňte výrobek používat. Udržujte výrobek mimo dosah dětí a obraťte se na výrobce.

Toto je přístroj CLASS II s dvojitou izolací a bez ochranného zemnění.

## Péče o výrobek

- Do podavače disku nevkládejte jiné předměty než disky.
- Do podavače disků nevkládejte zkroucené či poškrábané disky.
- Pokud produkt po delší dobu nepoužíváte, vyjměte disky z podavače disků.
- K čištění výrobku používejte pouze utěrku z mikrovláken.

## <span id="page-4-2"></span>Péče o životní prostředí

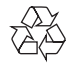

Výrobek je navržen a vyroben z vysoce kvalitního materiálu a součástí, které lze recyklovat a znovu používat.

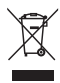

Pokud je výrobek označen tímto symbolem přeškrtnutého kontejneru, znamená to, že podléhá směrnici EU 2002/96/ES. Zjistěte si informace o místním systému sběru tříděného odpadu elektrických a elektronických výrobků. Postupujte podle místních nařízení a nelikvidujte staré výrobky spolu s běžným komunálním odpadem.

Správnou likvidací starého výrobku pomůžete předejít možným negativním dopadům na životní prostředí a zdraví lidí.

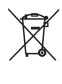

Výrobek obsahuje baterie podléhající směrnici EU 2006/66/ES, které nelze odkládat do běžného komunálního odpadu. Informujte se o místních pravidlech sběru tříděného odpadu baterií, protože správnou likvidací starého výrobku pomůžete předejít možným negativním dopadům na životní prostředí a zdraví lidí.

## <span id="page-4-1"></span>Varování k ochraně zdraví při sledování ve 3D

• Pokud se ve vaší rodině vyskytla epilepsie nebo záchvaty v důsledku fotosenzitivity, obraťte se na lékaře, než se vystavíte působení zdrojů zábleskového světla, rychlých sekvencí obrazů nebo sledování ve 3D.

- <span id="page-5-0"></span>• Za účelem předcházení nevolnosti, jako jsou závratě, bolesti hlavy nebo dezorientace doporučujeme nesledovat obraz ve 3D po delší dobu. Pokud byste měli jakékoli nepříjemné pocity, přestaňte 3D sledovat a nevěnujte se ihned poté žádné potenciálně nebezpečné činnosti (například řízení auta), dokud vaše příznaky nezmizí. Pokud příznaky přetrvávají, nezačínejte znovu sledovat 3D, dokud se neporadíte s lékařem.
- Rodiče by měli dohlížet na své děti, které sledují 3D, a ujistit se, že se u dětí neprojevuje žádný z výše uvedených příznaků nevolnosti. Sledování ve 3D se nedoporučuje pro děti do šesti let věku, protože jejich zrakový systém ještě není plně vyvinutý.

## 2 Zařízení **SoundStage**

Gratulujeme k nákupu a vítáme vás mezi uživateli výrobků společnosti Philips! Chceteli využívat všech výhod podpory nabízené společností Philips (např. upozornění na aktualizace softwaru výrobku), zaregistrujte svůj výrobek na webu www.philips.com/welcome.

## <span id="page-5-1"></span>Hlavní jednotka

V této části je uveden přehled hlavní jednotky.

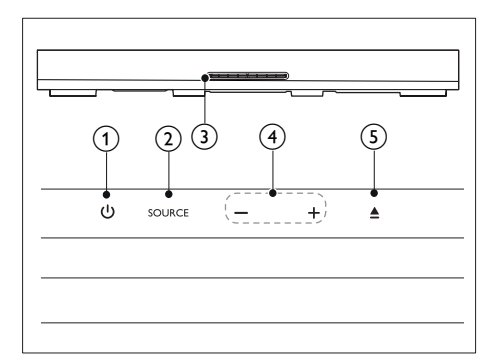

### $(1)$   $\circ$

Zapnutí zařízení SoundStage nebo přepnutí do pohotovostního režimu.

### $(2)$  SOURCE

Výběr zdroje zvuku, obrazu, rádia nebo režimu Bluetooth zařízení SoundStage.

(3) Podavač disku

### $\left(4\right)$  -/+

Snížení nebo zvýšení hlasitosti.

### $(5)$   $\triangle$

Otevření nebo zavření podavače disku.

## <span id="page-6-1"></span><span id="page-6-0"></span>Dálkový ovladač

V této části je uveden přehled dálkového ovladače.

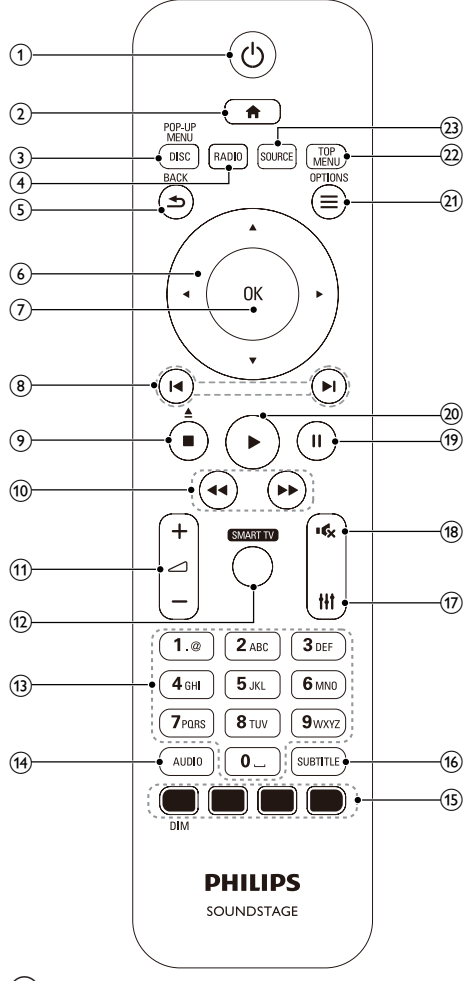

(1) ৬

- Zapnutí zařízení SoundStage nebo přepnutí do pohotovostního režimu.
- Pokud je aktivována funkce EasyLink, lze stisknutím a podržením po dobu nejméně tří sekund přepnout všechna připojená zařízení kompatibilní se standardem rozhraní HDMI CEC do pohotovostního režimu.

### $\Omega$  a

Přístup do nabídky Domů.

### (3) DISC/POP-UP MENU

- Přepne na zdroj disku.
- Otevření nebo ukončení nabídky disku při přehrávání disku.

### $(4)$  RADIO

Přepnutí do režimu rádia FM.

### $(5)$   $\rightarrow$  BACK

- Návrat na předchozí obrazovku nabídky.
- V režimu radiopřijímače lze stisknutím a podržením smazat předvolbu rádiové stanice.

### f Navigační tlačítka

- Procházení nabídkami.
- V režimu radiopřijímače lze stisknutím tlačítka doleva nebo doprava spustit automatické vyhledávání.
- V režimu radiopřijímače lze stisknutím nahoru nebo dolů naladit rádiovou frekvenci.

### $(7)$  OK

Potvrzení zadání nebo výběru.

### $(8)$   $\blacksquare$

- Přechod na předchozí nebo následující stopu, kapitolu nebo soubor.
- V režimu radiopřijímače výběr předvolby rádiové stanice.

### $\circ$   $\blacksquare$

- Zastavení přehrávání.
- Stisknutím a podržením na dobu tří sekund lze otevřít nebo zavřít podavač disku nebo vysunout disk.

### $(10)$  44/**FF**

Vyhledávání vzad nebo vpřed. Rychlost vyhledávání změňte opakovaným stisknutím tlačítka.

### $\textcircled{11}$   $\textcircled{1+/-}$

Zvýšení nebo snížení hlasitosti.

### (12) SMART TV

Přístup k online službě Smart TV.

- <span id="page-7-0"></span>(13) Alfanumerická tlačítka Zadávání čísel nebo písmen (podobně jako při psaní zpráv SMS).  $(14)$  AUDIO Výběr jazyka zvuku nebo kanálu. (15) Barevná tlačítka: Výběr úloh nebo možností pro disky Blu-ray. DIM: Nastavení jasu panelu displeje zařízení SoundStage. **16** SUBTITLE Výběr jazyka titulků pro obraz.  $(f\bar{z})$  the Otevření nebo zavření nastavení zvuku.  $(18)$ Úplné ztlumení nebo obnovení zvuku.  $(19)$  11 Pozastavení přehrávání.  $(20)$ Spuštění nebo obnovení přehrávání.  $(21) \equiv \text{OPTIONS}$ • Přístup k dalším možnostem přehrávání při přehrávání z disku nebo paměťového zařízení USB.
	- V režimu radiopřijímače nastavení rádiové stanice.
- $(22)$  TOP MENU

Přístup k hlavní nabídce disku.

### (23) SOURCE

Výběr zdroje vstupu zvuku nebo režimu Bluetooth.

## Konektory

V této části je uveden přehled konektorů, které jsou k dispozici v zařízení SoundStage.

### Konektory vzadu

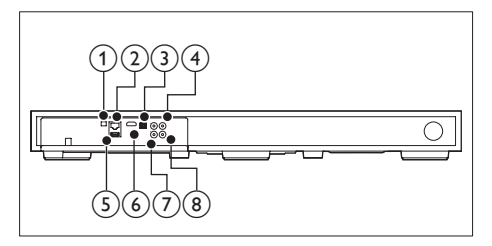

 $\Omega$  FM ANTENNA

Připojení přibalené antény FM.

### $(2)$  ETHERNET

Připojení ke vstupu ETHERNET na širokopásmovém modemu nebo routeru.

### (3) OPTICAL IN

Připojení k optickému výstupu zvuku na televizoru nebo digitálním zařízení.

### $(4)$  VIDEO OUT

Připojení ke vstupu kompozitního videa na televizoru.

### $(5)$  USB

- Vstup pro zvuk, video nebo obrázky z paměťového zařízení USB.
- Přístup ke službě BD-Live.

### $(6)$  HDMI OUT (ARC)

Připojení ke vstupu HDMI na televizoru.

### $(7)$  AUX IN

Připojení k analogovému výstupu zvuku na televizoru nebo analogovém zařízení.

### $\Omega$  KOAXIÁLNÍ VSTUP

Připojení ke koaxiálnímu výstupu zvuku na televizoru nebo digitálním zařízení.

### <span id="page-8-0"></span>Konektory na boku

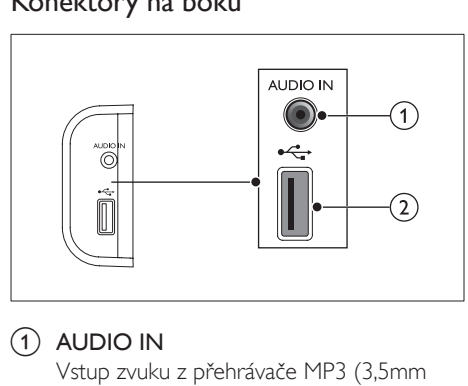

### $(1)$  AUDIO IN

Vstup zvuku z přehrávače MP3 (3,5mm konektor).

### $(2)$  or  $\leftarrow$

- Vstup pro zvuk, video nebo obrázky z paměťového zařízení USB.
- Přístup ke službě BD-Live.

## 3 Umístění zařízení SoundStage

Toto zařízení SoundStage by mělo být umístěno pod televizor.

### Výstraha

- Zařízení SoundStage je určeno pro televizory, jejichž hmotnost nepřevyšuje 24 kg. Neumisťujte na zařízení SoundStage televizor typu CRT.
- Neumisťujte zařízení SoundStage na nestabilní vozík, stojan ani stůl. V opačném případě může zařízení SoundStage spadnout, způsobit vážné zranění dětem nebo dospělým a rovněž se může vážně poškodit.
- Ujistěte se, že ventilační otvory na zadním panelu nejsou blokovány.
- Jakmile na zařízení SoundStage umístíte televizor, neměňte jeho polohu.
- 1 Umístěte zařízení SoundStage na jakoukoli rovnou a stabilní plochu blízko televizoru. Poté položte televizor na zařízení SoundStage.

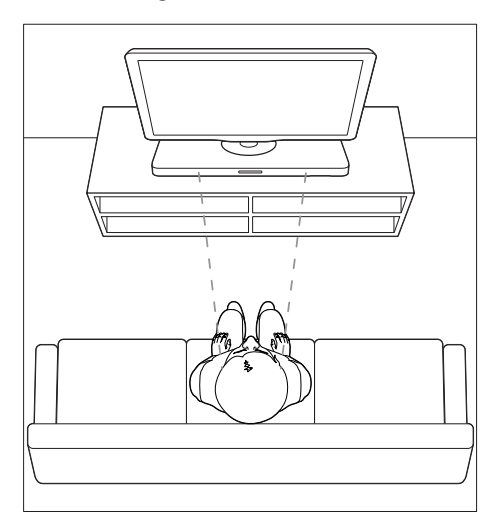

<span id="page-9-0"></span>2 Dbejte na to, aby byl televizor umístěn na středu zařízení a nepřečníval nad okraji zařízení.

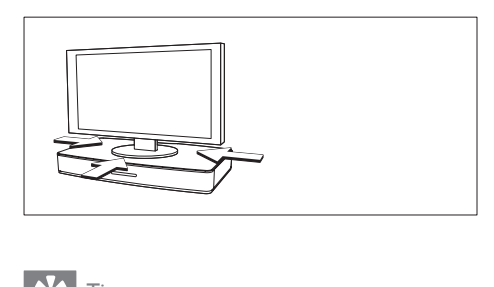

### Tip

- Pokud je základna televizoru příliš velká na to, aby ji bylo možné položit na zařízení SoundStage, umístěte zařízení SoundStage jinam, například na otevřenou polici pod televizorem. V každém případě je ponechte blízko televizoru, aby bylo v dosahu audiokabelu. Televizor můžete také upevni na stěnu, nad zařízení SoundStage.
- Pokud je váš televizor vybaven zařízením proti převrhnutí, nainstalujte jej podle pokynů výrobce a po umístění televizoru na zařízení SoundStage upravte ukotvení.
- Pokud zařízení SoundStage umisťujete do skříňky nebo na polici, pak v zájmu optimálního zvukového výkonu dbejte na to, aby byla přední část zařízení SoundStage co nejblíže přednímu okraji police.
- Pokud zařízení SoundStage umisťujete zády ke zdi, zkontrolujte, zda je mezi zdí a zadní stranou zařízení SoundStage minimální vzdálenost 5 cm.

## <span id="page-9-2"></span>4 Připojení a nastavení

Tato část popisuje připojení zařízení SoundStage k televizoru a k dalším zařízením a jeho další nastavení.

Informace o základním připojení zařízení SoundStage a příslušenství naleznete ve Stručném návodu k rychlému použití.

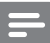

#### Poznámka

- Identifikační údaje a hodnoty napájení najdete na typovém štítku na zadní nebo spodní straně výrobku.
- Před provedením nebo změnou libovolného připojení zkontrolujte, zda jsou všechna zařízení odpojena od síťové zásuvky.

## Připojení k televizoru

Chcete-li sledovat videa, připojte zařízení SoundStage k televizoru. Prostřednictvím zařízení SoundStage můžete také poslouchat zvuk z televizoru.

Televizor a zařízení SoundStage propojte nejkvalitnějším typem připojení, jaké máte k dispozici.

### <span id="page-9-1"></span>Možnost 1: Připojení k televizoru pomocí rozhraní HDMI (ARC)

#### Video nejvyšší kvality

Vaše zařízení SoundStage podporuje rozhraní HDMI verze se standardem ARC (Audio Return Channel). Pokud váš televizor vyhovuje standardu HDMI ARC, můžete si poslechnout zvuk z televizoru prostřednictvím zařízení SoundStage, a to pomocí jediného kabelu HDMI.

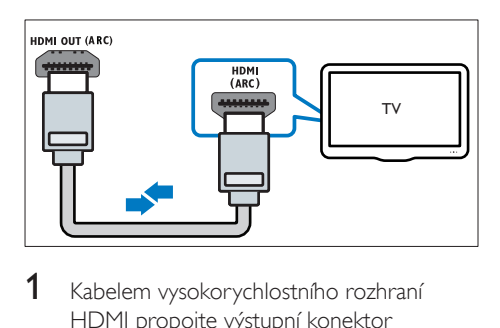

- 1 Kabelem vysokorychlostního rozhraní HDMI propojte výstupní konektor HDMI OUT (ARC) zařízení SoundStage s konektorem HDMI ARC televizoru.
	- Konektor HDMI ARC televizoru může být označen jinak. Více informací naleznete v uživatelské příručce k televizoru.
- 2 V televizoru zapněte ovládání HDMI-CEC. Více informací naleznete v uživatelské příručce k televizoru.
	- HDMI-CEC je funkce, která umožňuje ovládat zařízení, která vyhovují rozhraní CEC a jsou připojená kabelem HDMI, jedním dálkovým ovladačem, např. ovládání hlasitosti pro televizor i zařízení SoundStage.
- 3 Pokud neslyšíte zvuk z televizoru prostřednictvím zařízení SoundStage, [nastavte zvuk ručně](#page-13-1) (viz 'Nastavení zvuku' na straně [12](#page-13-1)).

### Možnost 2: Připojení k televizoru pomocí standardního rozhraní HDMI

### Video nejvyšší kvality

Pokud váš televizor nevyhovuje standardu HDMI ARC, propojte zařízení SoundStage s televizorem přes standardní připojení HDMI.

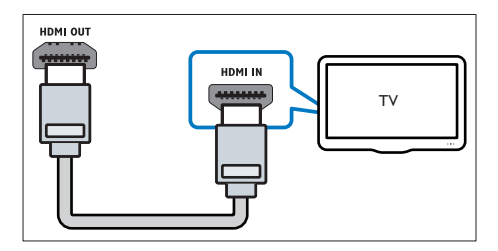

- 1 Kabelem vysokorychlostního rozhraní HDMI propojte výstupní konektor HDMI OUT (ARC) zařízení SoundStage s konektorem HDMI televizoru.
- 2 Připojte audiokabel, abyste moli poslouchat zvuk z [televizoru prostřednictvím](#page-11-1)  [zařízení SoundStage](#page-11-1) (viz 'Připojení zvuku z televizoru a jiných zařízení' na straně [10](#page-11-1)).
- 3 <sup>V</sup> televizoru zapněte ovládání HDMI-CEC. Více informací naleznete v uživatelské příručce k televizoru.
	- [HDMI-CEC je funkce, která umožňuje](#page-12-1)  [ovládat zařízení, která vyhovují rozhraní](#page-12-1)  [CEC a jsou připojená kabelem HDMI,](#page-12-1)  [jedním dálkovým ovladačem, např.](#page-12-1)  [ovládání hlasitosti pro televizor i](#page-12-1)  [zařízení SoundStage](#page-12-1) (viz 'Nastavení funkce EasyLink (ovládání HDMI-CEC)' na straně [11](#page-12-1)).
- 4 [Pokud neslyšíte zvuk z](#page-13-1) televizoru [prostřednictvím zařízení SoundStage,](#page-13-1)  [nastavte zvuk ručně](#page-13-1) (viz 'Nastavení zvuku' na straně [12](#page-13-1)).

### Poznámka

• Pokud je televizor vybaven konektorem DVI, lze připojení k televizoru uskutečnit pomocí adaptéru HDMI/DVI. Některé funkce však nemusí být dostupné.

### <span id="page-10-0"></span>Možnost 3: Připojení k televizoru pomocí rozhraní kompozitního videa

### Video základní kvality

Pokud televizor není vybaven konektory HDMI, použijte kompozitní připojení videa. Rozhraní kompozitního videa nepodporuje video ve vysokém rozlišení.

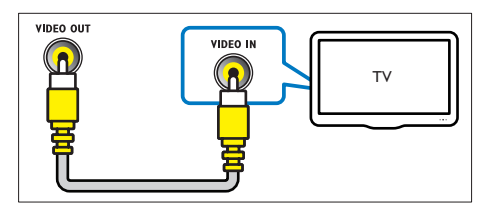

- <span id="page-11-0"></span>1 Kabelem rozhraní kompozitního videa propojte výstupní konektor VIDEO OUT zařízení SoundStage s konektorem VIDEO IN televizoru.
	- Konektor rozhraní kompozitního videa může být označen jako AV IN, COMPOSITE nebo BASEBAND.
- 2 Připojte audiokabel, abyste moli poslouchat zvuk z [televizoru prostřednictvím](#page-11-1)  [zařízení SoundStage](#page-11-1) (viz 'Připojení zvuku z televizoru a jiných zařízení' na straně [10](#page-11-1)).
- 3 Při sledování televizních pořadů opakovaným stisknutím tlačítka SOURCE na zařízení SoundStage zvolte správný vstup zvuku.
- 4 Když sledujete videa, přepněte televizor na správný vstup zvuku. Více informací naleznete v uživatelské příručce k televizoru.

### <span id="page-11-1"></span>Připojení zvuku z televizoru a jiných zařízení

Prostřednictvím zařízení SoundStage můžete přehrávat zvuk z televizoru nebo jiných zařízení. Televizor, zařízení SoundStage a ostatní zařízení propojte nejkvalitnějším typem připojení, jaké máte k dispozici.

### Poznámka

• [Máte-li zařízení SoundStage propojené s](#page-9-1) televizorem [prostřednictvím připojení HDMI ARC, není nutné](#page-9-1)  [používat zvláštní zvukové připojení.](#page-9-1) (viz 'Možnost 1: Připojení k televizoru pomocí rozhraní HDMI (ARC)' na straně [8](#page-9-1))

### Možnost 1: Připojení zvuku pomocí digitálního optického kabelu

Zvuk nejvyšší kvality

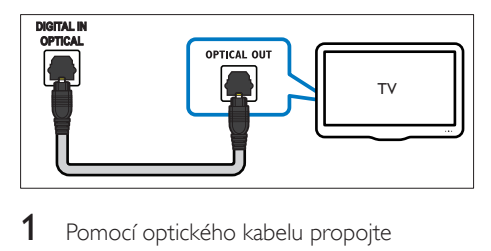

- 1 Pomocí optického kabelu propojte konektor OPTICAL IN zařízení SoundStage s konektorem OPTICAL OUT televizoru nebo jiného zařízení.
	- Digitální koaxiální konektor může být označen jako SPDIF nebo SPDIF OUT.

### Možnost 2: Připojení zvuku pomocí digitálního koaxiálního kabelu

Zvuk dobré kvality

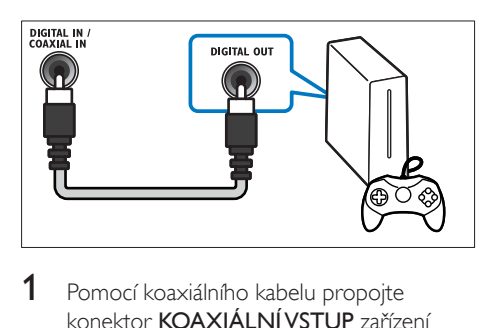

- 1 Pomocí koaxiálního kabelu propojte konektor KOAXIÁLNÍ VSTUP zařízení SoundStage s konektorem COAXIAL/ DIGITAL OUT televizoru nebo jiného zařízení.
	- Digitální koaxiální konektor může být označen jako DIGITAL AUDIO OUT.

### <span id="page-12-0"></span>Možnost 3: Připojení zvuku pomocí analogových audiokabelů

### Zvuk základní kvality

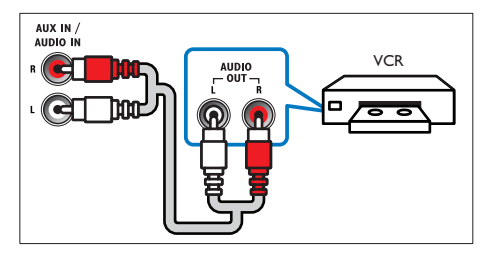

1 Pomocí analogového kabelu propojte konektor AUX IN zařízení SoundStage s konektory **AUDIO OUT** televizoru nebo jiného zařízení.

## <span id="page-12-1"></span>Nastavení funkce EasyLink (ovládání HDMI-CEC)

Zařízení SoundStage podporuje funkci Philips EasyLink, která používá protokol HDMI-CEC (Consumer Electronics Control). Zařízení kompatibilní se standardem EasyLink, která jsou připojená pomocí rozhraní HDMI, lze ovládat jedním dálkovým ovladačem.

### Poznámka

- V závislosti na výrobci se protokol HDMI-CEC označuje různými názvy. Informace o svém zařízení naleznete v uživatelské příručce pro zařízení.
- Společnost Philips nezaručuje 100% vzájemnou spolupráci se všemi zařízeními HDMI-CEC.

### Dříve než začnete

- Připojte zařízení SoundStage k zařízení kompatibilnímu se standardem HDMI-CEC prostřednictvím konektoru HDMI.
- Proveďte potřebná připojení popsaná ve stručném návodu k rychlému použití a přepněte televizor na správný zdroj pro zařízení SoundStage.

### <span id="page-12-2"></span>Povolení funkce EasyLink

- 1 Stiskněte tlačítko  $\hat{\mathbf{r}}$ .<br>2 Vyberte možnost IN
- Vyberte možnost [Nastavení] a poté stiskněte tlačítko OK.
- $3$  Vyberte možnost [EasyLink] > [EasyLink]  $>$  [Zap].
- 4 V televizoru i u ostatních připojených zařízení zapněte ovládání HDMI-CEC. Podrobnosti naleznete v uživatelské příručce pro televizor nebo příslušné zařízení.
	- V televizoru nastavte výstup zvuku na možnost Zesilovač (namísto reproduktorů televizoru). Více informací naleznete v uživatelské příručce k televizoru.

### Ovládací prvky funkce EasyLink

Funkce EasyLink umožňuje ovládat zařízení SoundStage, televizor a další připojená zařízení kompatibilní se standardem HDMI-CEC jediným dálkovým ovladačem.

- [Přehrávání stisknutím jednoho tlačítka] (Jednodotykové přehrávání): Pokud se v přihrádce disku nachází video disk, zapněte televizor z pohotovostního režimu stisknutím tlačítka > a poté disk přehrajte.
- [Pohotovostní režim stisknutím jednoho tlačítka] (Pohotovostní režim stisknutím jediného tlačítka): Pokud je povolen přechod do pohotovostního režimu stisknutím jednoho tlačítka, zařízení SoundStage můžete přepnout do pohotovostního režimu pomocí dálkového ovladače televizoru nebo jiných zařízení HDMI CEC.
- [Systémové ovládání audia] (Systém ovládání zvuku): Pokud je povolen systém ovládání zvuku, vystupuje při přehrávání z připojeného zařízení zvuk automaticky ze zařízení SoundStage.
- [Mapování audio vstupu] (Mapování vstupů zvuku)[:Pokud ovládání zvuku](#page-13-1)  [systému nefunguje, namapujte připojené](#page-13-1)  [zařízení ke správnému konektoru vstupu](#page-13-1)  [zvuku na zařízení SoundStage](#page-13-1) (viz 'Nastavení zvuku' na straně [12](#page-13-1)).

<span id="page-13-0"></span>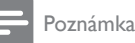

• Chcete-li změnit nastavení ovládání funkce EasyLink, stiskněte tlačítko  $\hat{\mathbf{n}}$  a vyberte možnost [Nastavení] > [EasyLink].

### <span id="page-13-1"></span>Nastavení zvuku

Pokud neslyšíte ze zařízení SoundStage zvukový výstup připojeného zařízení, udělejte následující:

- [Zkontrolujte, zda jste aktivovali funkci](#page-12-2)  [EasyLink na všech zařízeních](#page-12-2) (viz 'Povolení funkce EasyLink' na straně [11](#page-12-2)) a
- v televizoru nastavte výstup zvuku na možnost "Zesilovač" (namísto reproduktorů televizoru). Více informací naleznete v uživatelské příručce k televizoru a
- nastavení zvukových ovladačů funkce EasyLink.
- 1 Stiskněte tlačítko  $\hat{\mathbf{r}}$ .<br>2 Vyberte možnost  $\mathbf{r}$
- Vyberte možnost [Nastavení] a poté stiskněte tlačítko OK.
- $3$  Vyberte možnost [EasyLink] > [Systémové ovládání audia] > [Zap].
	- Chcete-li zvuk přehrávat z reproduktorů TV, vyberte možnost [Vyp] a následující kroky přeskočte.
- 4 Vyberte možnost [EasyLink] > [Mapování audio vstupu].
- $5$  Podle pokynů na obrazovce namapujte zvuk připojeného zařízení ke správným konektorům vstupu zvuku na zařízení SoundStage.
	- Připojíte-li zařízení SoundStage k televizoru prostřednictvím konektoru HDMI ARC, ujistěte se, zda je zvuk TV namapován na vstup ARC na zařízení SoundStage.

### <span id="page-13-2"></span>Připojení a nastavení domácí sítě

Připojte své zařízení SoundStage k routeru, proveďte nastavení sítě a užívejte si:

- [Přenášení multimediálního obsahu](#page-23-1) (viz 'Procházení počítače prostřednictvím DLNA' na straně [22](#page-23-1))
- [Smart TV](#page-21-1) (viz 'Procházení služby Smart TV' na straně [20](#page-21-1))
- [Aplikace BD Live](#page-16-1) (viz 'Služba BD-Live na discích Blu-ray' na straně [15](#page-16-1))
- [Aktualizace softwaru](#page-30-1) (viz 'Aktualizace softwaru z internetu' na straně [29](#page-30-1))

### Výstraha

• Seznamte se s routerem, softwarem serveru médií a principy sítí. V případě potřeby si přečtěte dokumentaci dodanou spolu se síťovými komponentami. Společnost Philips neodpovídá za ztrátu ani poškození dat.

### Dříve než začnete

- Aby bylo možné využívat službu Smart TV a aktualizovat software, ujistěte se, zda má router přístup k vysokorychlostnímu internetu a není omezen bránou firewall ani jinými systémy zabezpečení.
- Proveďte potřebná připojení popsaná ve stručném návodu k rychlému použití a přepněte televizor na správný zdroj pro zařízení SoundStage.

### <span id="page-13-3"></span>Nastavení pevné sítě

### Co je potřeba

- Síťový kabel (přímý kabel RJ45).
- Router (protokol DHCP je povolen).

<span id="page-14-0"></span>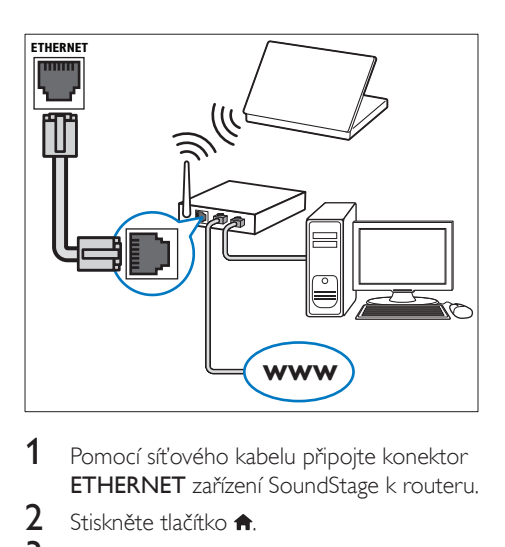

- 1 Pomocí síťového kabelu připojte konektor ETHERNET zařízení SoundStage k routeru.
- 2 Stiskněte tlačítko  $\bigstar$ .<br>3 Vyberte možnost  $\mathsf{D}$
- Vyberte možnost [Nastavení] a poté stiskněte tlačítko OK.
- $4$  Vyberte možnost  $[Sit] > [Siťová instalace]$ > [Kabelové (Ethernet)].
- 5 Postupujte podle pokynů na obrazovce a dokončete nastavení.
	- Pokud se připojení nezdaří, vyberte možnost [Zkusit znovu] a stiskněte tlačítko OK.
- 6 Vyberte [Dokončit]<sup>a</sup> poté nabídku opusťte stisknutím tlačítka OK.
	- Chcete-li zobrazit nastavení sítě, vyberte možnosti [Nastavení] > [Síť] > [Zobrazit nastavení sítě].

### Přizpůsobení názvu sítě

Pojmenujte zařízení SoundStage, abyste je snadno v domácí síti rozpoznali.

- 1 Stiskněte tlačítko  $\hat{\mathbf{r}}$ .<br>2 Vyberte možnost IN
- Vyberte možnost *[Nastavení]* a poté stiskněte tlačítko OK.
- $3$  Vyberte možnost  $[sit]$  > [Vlastní název výrobku:].
- 4 Pomocí tlačítek Alfanumerická tlačítka zadejte název.
- 5 Vyberte [Hotovo] a poté nabídku opusťte stisknutím tlačítka OK.

## 5 Použití zařízení **SoundStage**

Tato část popisuje použití zařízení SoundStage k přehrávání médií z širokého spektra zdrojů.

### Dříve než začnete

- Proveďte potřebná připojení popsaná ve Stručném návodu k rychlému použití a uživatelské příručce.
- Přepněte televizor na správný zdroj odpovídající zařízení SoundStage.

## Přístup do hlavní nabídky

Hlavní nabídka poskytuje snadný přístup k připojeným zařízením, nastavení a k dalším užitečným funkcím zařízení SoundStage.

- 1 Stiskněte tlačítko  $\bigstar$ 
	- » Zobrazí se nabídka Domů.
- 2 Stisknutím tlačítka Navigační tlačítka a OK lze vybrat tyto možnosti:
	- [přehrát Disk]: Spusťte přehrávání disku.
	- [procházení USB]: Přístup k prohlížeči obsahu zařízení USB.
	- [Smart TV]: Přístup ke službě Smart TV.
	- [procházení PC]: Přístup k prohlížeči obsahu počítače.
	- [Nastavení]: Zobrazení nabídek umožňujících změny videa, audia a dalších nastavení.
- $3$  Stisknutím tlačítka  $\bullet$  nastavení ukončíte.

## **Disky**

Vaše zařízení SoundStage může přehrávat disky DVD, VCD, CD a Blu-ray. Dokáže také přehrát disky, které sami vytvoříte, například disky CD-R s fotografiemi, videi a hudbou.

1 Vložte disk do zařízení SoundStage.

- 2 Pokud se disk nepřehraje automaticky, stiskněte tlačítko DISC nebo zvolte možnost [přehrát Disk] v hlavní nabídce.
- 3 Přehrávání můžete ovládat pomocí [dálkového ovladače](#page-15-0) (viz 'Tlačítka pro přehrávání' na straně [14](#page-15-0)).
	- Je normální, že přehrávání disku Blu-ray vydává určitý zvuk. Neznamená to, že zařízení SoundStage je vadné.

### <span id="page-15-0"></span>Tlačítka pro přehrávání

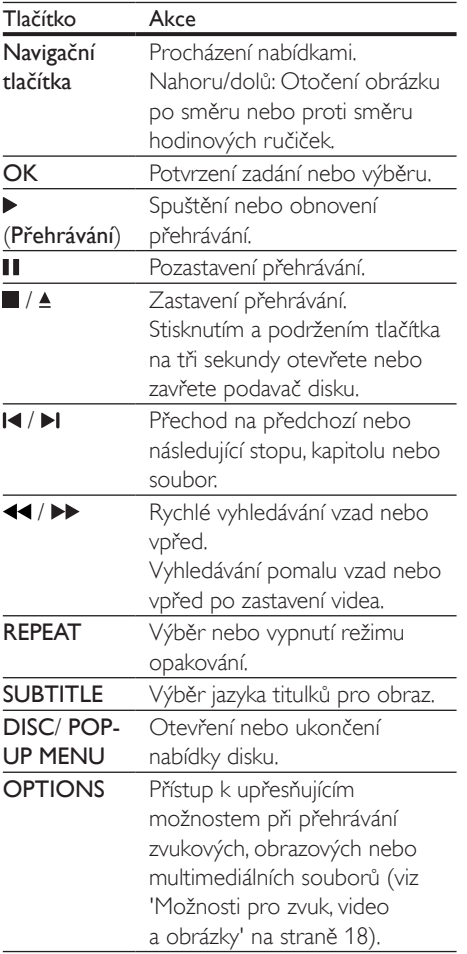

### <span id="page-15-1"></span>Synchronizace obrazu a zvuku

Pokud zvuk není synchronní s obrazem, lze nastavit zpoždění zvuku tak, aby zvuk obrazu odpovídal.

- 1 Stiskněte tlačítko **III.**<br>2 Stisknutím tlačítka N
- Stisknutím tlačítka Navigační tlačítka (doleva/doprava) vyberte možnost [Audio sync] a poté stiskněte tlačítko OK.
- 3 Stisknutím Navigační tlačítka (nahoru/dolů) synchronizujte zvuk s obrazem.
- 4 Stisknutím tlačítka OK potvrďte volbu.

### Přehrávání disku Blu-ray 3D

Na zařízení SoundStage lze přehrávat Bluray 3D video. Než budete přehrávat disk 3D, přečtěte si varování týkající se zdravotních aspektů při přehrávání obsahu 3D.

### Co je potřeba

- 3D TV
- Brýle 3D, které jsou kompatibilní s vaším televizorem 3D
- Video 3D Blu-ray
- Vysokorychlostní kabel HDMI
- 1 Pomocí vysokorychlostního kabelu HDMI připojte zařízení SoundStage ke kompatibilnímu televizoru 3D.
- 2 Zkontrolujte, zda je povoleno nastavení 3D videa. Stiskněte tlačítko **a** a vyberte možnost [Nastavení] > [Videa] > [Sledovat 3D video] > [Auto].
	- Chcete-li přehrávat 3D disky v režimu 2D, vyberte možnost **[Vyp]**.
- 3 Přehrajte disk Blu-ray 3D a nasadte si 3D brýle.
	- Během vyhledávání a v některých režimech přehrávání se video zobrazuje ve 2D. Zobrazení videa se po obnovení přehrávání vrátí do formátu 3D.

Poznámka

### <span id="page-16-3"></span><span id="page-16-0"></span>Funkce Bonus View na discích Blu-ray

U disků Blu-ray podporujících funkci Bonus View si můžete v okénku na obrazovce vychutnat doplňkový obsah, jako jsou například komentáře. Funkce Bonus View je také označována jako obraz v obraze.

- 1 Povolte funkci Bonus View v nabídce disku Blu-ray.
- 2 Při přehrávání filmu stiskněte tlačítko **OPTIONS** 
	- » Zobrazí se nabídka možností.
- $3$  Vyberte možnost [Volba funkce PIP] > [PIP].
	- V závislosti na videu bude zobrazena nabídka PIP [1] nebo [2].
	- Chcete-li funkci Bonus View zakázat, vyberte možnost [Vyp].
- 4 Zvolte položku [2. jazyk audia] nebo [2. jazyk titulků].
- 5 Vyberte jazyk a stiskněte tlačítko OK.

### <span id="page-16-1"></span>Služba BD-Live na discích Blu-ray

Disky Blu-ray s obsahem služby BD-Live umožňují přístup k dalším funkcím, jako jsou internetové chaty s režisérem, nejnovější filmové upoutávky, hry, tapety a vyzváněcí tóny. Služby a obsah BD-Live se u jednotlivých disků liší.

### Co je potřeba

- Disk Blu-ray s obsahem služby BD-Live.
- paměťové zařízení USB s minimálně 1 GB volné paměti
- 1 Připojte zařízení SoundStage k domácí síti s přístupem k internetu.
- 2 Připojte paměťové zařízení USB ke konektoru na pravé straně zařízení SoundStage pro stahování BD-Live.
- 3 Stiskněte tlačítko  $\bigstar$  a vyberte možnost [Nastavení] > [Pokročilé] > [Zabezpečení BD-Live] > [Vyp].
	- Chcete-li službu BD-Live zakázat, vyberte možnost [Zap].
- 4 Vyberte ikonu služby BD-Live v nabídce disku a stiskněte tlačítko OK.
	- » Služba BD-Live se začne načítat. Doba načítání závisí na disku a rychlosti připojení k internetu.
- 5 Stisknutím tlačítka Navigační tlačítka přejděte na službu BD-Live a následovným stisknutím tlačítka OK vyberte požadovanou možnost.

### Poznámka

• Chcete-li vymazat paměť paměťového zařízení, stiskněte tlačítko  $\hat{\mathbf{\pi}}$  a vyberte možnost [Nastavení] > [Pokročilé] > [Vymazání paměti].

### <span id="page-16-2"></span>Přehrávejte zvuk prostřednictvím rozhraní Bluetooth

Prostřednictvím připojení Bluetooth můžete zařízení SoundStage připojit k zařízení Bluetooth (jako je například zařízení iPad, iPhone, iPod touch, telefon se systémem Android nebo notebook) a poté můžete poslouchat audio soubory uložené v zařízení prostřednictvím reproduktorů zařízení SoundStage.

### Co je potřeba

- Zařízení Bluetooth podporující profil Bluetooth A2DP, AVRCP a technologii Bluetooth verze 2.1 + EDR.
- Provozní dosah mezi zařízením SoundStage a zařízením Bluetooth je přibližně 10 metrů.
- 1 Opakovaným stisknutím tlačítka SOURCE vyberte režim Bluetooth.
	- » Na panelu displeje se zobrazí symbol [BT].
- 2 Na zařízení Bluetooth zapněte připojení Bluetooth, vyhledejte název zařízení SoundStage a připojte se k němu (informace o aktivaci funkce Bluetooth

<span id="page-17-0"></span>naleznete v uživatelské příručce zařízení Bluetooth).

- Pokud se zobrazí výzva k zadání hesla, zadejte hodnotu "0000".
- 3 Počkejte, dokud výrobek nevydá zvukový signál (pípnutí).
	- » Pokud je připojení Bluetooth úspěšné, na panelu displeje se zobrazí symbol [BT\_RE].
	- » Pokud se připojení nezdaří, na panelu displeje se zobrazí symbol **[BT]**.
- 4 Vyberte a přehrajte audio soubory nebo hudbu v zařízení Bluetooth.
	- Pokud se během přehrávání vyskytne příchozí hovor, přehrávání hudby se pozastaví.
	- Pokud se přenášení hudby přeruší, umístěte zařízení Bluetooth blíže k zařízení SoundStage.
- 5 Chcete-li ukončit připojení Bluetooth, vyberte jiný zdroj.
	- Když přepnete zpět do režimu Bluetooth, připojení Bluetooth zůstane aktivní.

### Poznámka

- Přenášení hudby může být přerušeno překážkami mezi připojeným zařízením a zařízením SoundStage: mohou to být například zdi, kovové obaly zakrývající zařízení nebo jiná zařízení nacházející se v blízkosti a pracující na steiné frekvenci.
- Chcete-li své zařízení SoundStage připojit k jinému zařízení Bluetooth, stisknutím a podržením tlačítka na dálkovém ovladači odpojte aktuálně připojené zařízení Bluetooth.

### Přehrávání hudby prostřednictvím technologie NFC

NFC (Near Field Communication) je technologie umožňující bezdrátovou komunikaci s krátkým dosahem mezi zařízeními podporujícími technologii NFC, například mobilními telefony.

### Co je potřeba

- Zařízení Bluetooth vybavené funkcí NFC.
- Chcete-li provést párování, klepněte zařízením NFC na značku NFC na tomto výrobku.
- Provozní dosah mezi hlavní jednotkou (levým a pravým reproduktorem) a zařízením NFC je přibližně 10 metrů.
- 1 Aktivujte funkci NFC v zařízení podporujícím Bluetooth (podrobnosti naleznete v uživatelské příručce zařízení).
- 2 Klepněte zařízením NFC na značku NFC na tomto výrobku, dokud se z výrobku neozve pípnutí.
	- → Zařízení NFC se připojí k tomuto výrobku prostřednictvím funkce Bluetooth. Zobrazí se symbol [BT].
- 3 Vyberte a přehrajte audiosoubory nebo hudbu v zařízení NFC.
	- Chcete-li připojení přerušit, znovu klepněte zařízením NFC na značku NFC na tomto výrobku.

## Datové soubory

Toto zařízení SoundStage umí přehrávat obrazové soubory, zvukové soubory a videosoubory obsažené na disku nebo na paměťovém zařízení USB. Před přehráváním souboru zkontrolujte, zda je formát souboru podporován zařízením SoundStage.

Přehrajte soubory z disku nebo z paměťového zařízení USB.

- <span id="page-18-0"></span>2 Pokud chcete přehrávání zastavit, stiskněte tlačítko .
	- Chcete-li pokračovat v přehrávání videa od místa, kde jste jej zastavili, stiskněte tlačítko ».
	- Chcete-li přehrát video od začátku, stiskněte tlačítko OK.

#### Poznámka

• Chcete-li přehrávat soubory DivX chráněné technologií DRM, připojte zařízení SoundStage k televizoru pomocí kabelu HDMI.

### **Titulky**

Pokud video obsahuje titulky ve více jazycích, vyberte jazyk titulků.

### Poznámka

- Zkontrolujte, zda má soubor titulků stejný název jako soubor filmu. Je-li například soubor videa pojmenován , movie.avi', pojmenujte soubor titulků jako , movie.srt' nebo ,movie.sub'.
- Zařízení SoundStage podporuje následující formáty souborů: .srt, .sub, .txt, .ssa, .ass, smi a .sami. Pokud se titulky nezobrazují správně, změňte sadu znaků.
- 1 Během přehrávání videa vyberte jazyk stisknutím SUBTITLE.
- $2$  Pokud se u formátu videa Div $\times$ nezobrazují správně titulky, postupujte následovně a změňte znakovou sadu.
- 3 Stiskněte tlačítko OPTIONS. » Zobrazí se nabídka možností.
- $4$  Vyberte možnost **[Znaková sada]** a zvolte znakovou sadu podporující titulky.

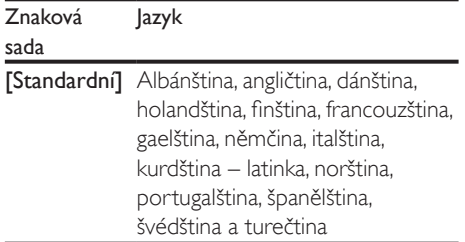

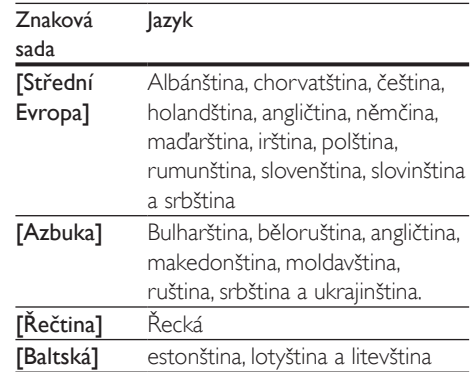

### kód VOD pro DivX

Před zakoupením videosouborů DivX a jejich přehráváním na zařízení SoundStage zaregistrujte zařízení na webových stránkách www.divx.com pomocí kódu DivX VOD.

- **1** Stiskněte tlačítko  $\hat{\mathbf{r}}$ .
- 2 Vyberte možnost **[Nastavení]** a poté stiskněte tlačítko OK.
- $3$  Vyberte možnost [Pokročilé] > [Kód DivX® VOD].
	- » Zobrazí se registrační kód DivX pro zařízení SoundStage.

## <span id="page-18-1"></span>Paměťová zařízení USB

Vychutnejte si obrázky, zvuk a video uložené na paměťovém zařízení USB, jako je například přehrávač MP4 nebo digitální fotoaparát.

### Co je potřeba

- Paměťové zařízení USB naformátované systémem souborů FAT nebo NTFS, kompatibilní s normou pro velkokapacitní paměťová zařízení (Mass Storage Class).
- [Soubor média v](#page-31-1) některém z [podporovaných formátů](#page-31-1) (viz 'Formáty souborů' na straně [30\)](#page-31-1).

### <span id="page-19-0"></span>Poznámka

- Používáte-li prodlužovací kabel USB, rozbočovač USB nebo čtečku více zařízení USB, paměťové zařízení USB nemusí být rozpoznáno.
- 1 Připojte paměťové zařízení USB ke konektoru <<a>
(USB) na zařízení SoundStage.
- 2 Stiskněte tlačítko  $\hat{\mathbf{r}}$ .<br>3 Wherte možnost Fr
- Vyberte možnost [procházení USB] a poté stiskněte tlačítko OK.
	- » Zobrazí se prohlížeč obsahu.

4 Vyberte soubor a stiskněte tlačítko OK.<br>5 stiskoutím tlačítek pro přebrávání lze

5 [Stisknutím tlačítek pro přehrávání lze](#page-15-0)  [ovládat přehrávání](#page-15-0) (viz 'Tlačítka pro přehrávání' na straně [14](#page-15-0)).

### <span id="page-19-1"></span>Možnosti pro zvuk, video a obrázky

Při přehrávání obrázků, zvuku nebo videa z disku nebo paměťového zařízení USB můžete použít pokročilé funkce.

### <span id="page-19-3"></span>Možnosti zvuku

Při přehrávání zvuku lze opakovat zvukovou stopu, disk nebo složku.

- 1 Opakovaným stisknutím tlačítka OPTIONS můžete cyklicky procházet následující funkce:
	- Opakování aktuální stopy nebo souboru.
	- Opakování všech stop na disku nebo ve složce.
	- Vypnutí režimu opakování.

### <span id="page-19-2"></span>Možnosti videa

Při sledování videa je možné vybrat například titulky, jazyk zvuku, funkci vyhledání času a nastavení obrazu. V závislosti na zdroji videa nemusí být některé možnosti k dispozici.

- 1 Stiskněte tlačítko OPTIONS.
	- » Zobrazí se nabídka možností videa.
- 2 Po stisknutí tlačítka Navigační tlačítka
	- a OK můžete vybrat a změnit tyto položky:
	- [Info]:Zobrazení informací o přehrávaném obsahu.
	- [Jazyk zvuku]: Výběr jazyka zvuku pro obraz.
	- [Jazyk titulků]: Výběr jazyka titulků pro obraz.
	- **[Posun titulků]**: Změna polohy titulků na obrazovce.
	- [Znaková sada]: Vybere znakovou sadu podporující titulky DivX.
	- [Vyhledávání podle času]: Rychlý přechod na určité místo videa zadáním času scény.
	- [2. jazyk audia]: volba druhého jazyka zvuku pro video Blu-ray.
	- [2. jazyk titulků]: volba druhého jazyka titulků pro video Blu-ray.
	- [Tituly]: Výběr konkrétního titulu.
	- [Kapitoly]: Výběr konkrétní kapitoly.
	- [Seznam úhlů]: Výběr jiného úhlu záběru kamery.
	- [Nabídky]: Zobrazení nabídky disku.
	- [Volba funkce PIP]: Zobrazení okna obrazu v obraze během přehrávání disku Blu-ray, který podporuje funkci Bonus View.
	- [Zvětšení]: Přiblížení scény videa nebo snímku. Stisknutím Navigační tlačítka (doleva/doprava) lze vybrat faktor zvětšení.
	- [Funkce Opakovat]: Opakování kapitoly nebo titulu.
	- [Opakovat A-B]: Označení dvou bodů v kapitole nebo stopě pro opakované přehrávání, nebo vypnutí režimu opakování.
	- [Nastavení obrazu]: Výběr předdefinovaného nastavení barev.

18 CS

### <span id="page-20-1"></span><span id="page-20-0"></span>Možnosti obrázků

Při prohlížení obrázku jej lze přibližovat nebo oddalovat, otáčet, přidat animaci do prezentace a měnit nastavení obrazu.

- 1 Stiskněte tlačítko **OPTIONS**. » Objeví se nabídka možností obrazu.
- 2 Po stisknutí tlačítka Navigační tlačítka a OK lze vybrat a změnit následující nastavení:
	- [Info]: Zobrazení informací o obrázku.
	- [Otočit o +90 stupňů]: Otočení obrázku o 90 stupňů po směru hodinových ručiček.
	- [Otočit o -90 stupňů]: Otočení obrázku o 90 stupňů proti směru hodinových ručiček.
	- [Zvětšení]: Přiblížení scény videa nebo snímku. Stisknutím Navigační tlačítka (doleva/doprava) lze vybrat faktor zvětšení.
	- [Doba trvání na snímek]: Volba doby trvání zobrazení jednotlivých obrázků v prezentaci.
	- [Animace snímků]: Výběr animace pro prezentaci.
	- [Nastavení obrazu]: Výběr předdefinovaného nastavení barev.
	- [Funkce Opakovat]: Opakování vybrané složky.

### <span id="page-20-2"></span>Hudební prezentace

Pokud se obrazové a zvukové soubory nacházejí na stejném disku nebo paměťovém zařízení USB, můžete vytvořit hudební prezentaci.

- 1 Vyberte audio stopu a stiskněte tlačítko OK.
- 2 Stiskněte tlačítko <del>→</del> BACK a přejděte do složky s obrázky.
- 3 Vyberte obrázek a stisknutím tlačítka  $\blacktriangleright$ spusťte prezentaci.
- 4 Stisknutím tlačítka prezentaci ukončíte.<br>5 Stisknutím tlačítka zastavte přehrávání
- Stisknutím tlačítka zastavte přehrávání hudby.

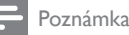

• [Ujistěte se, zda jsou formáty obrázků a skladeb](#page-33-0)  [podporovány vaším zařízením SoundStage](#page-33-0) (viz 'USB' na straně [32\)](#page-33-0).

## Rádio

Pomocí zařízení SoundStage můžete poslouchat rádio FM a uložit až 40 rádiových stanic.

Poznámka

- Příjem vln AM a digitální rádio nejsou podporovány.
- Pokud není detekován signál stereofonního vysílání, zobrazí se výzva k opětovné instalaci rádiových stanic.
- 1 Připojte anténu FM k FM ANTENNA na zařízení SoundStage.
	- Chcete-li dosáhnout co nejlepšího příjmu, umístěte anténu z dosahu televizoru nebo jiných zdrojů elektromagnetického záření.
- 2 Stisknutím tlačítka RADIO na dálkovém ovladači můžete přepnout přehrávač do zdroje rádia.
	- → Pokud iste rádiové stanice již nainstalovali, začne přehrávání posledního poslouchaného kanálu.
	- » Pokud jste nenainstalovali žádné rádiové stanice, na panelu displeje se zobrazí zpráva [AUTO INSTALL... PRESS PLAY1. Stisknutím tlačítka ▶ nainstalujete rádiové stanice.
- Pro poslech rádiových stanic použijte dálkový ovladač.

<span id="page-21-0"></span>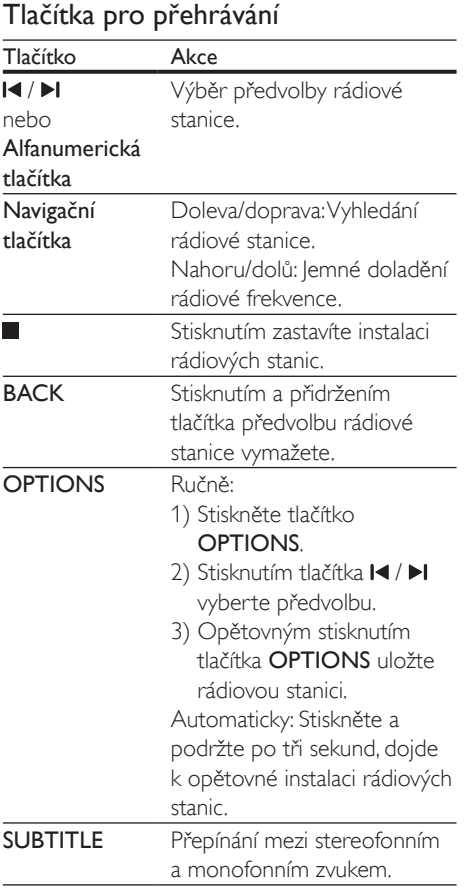

### <span id="page-21-2"></span>Krok ladění

V některých zemích lze přepínat krok ladění v pásmu FM mezi 50 kHz a 100 kHz.

- 1 Stisknutím tlačítka RADIO na dálkovém ovladači můžete přepnout přehrávač do zdroje rádia.
- 2 Stiskněte tlačítko  $\blacksquare$
- Stisknutím a podržením tlačítka  $\blacktriangleright$ (Přehrávání) přepněte mezi 50 kHz a 100 kHz.

## přehrávač MP3

Připojte přehrávač MP3 pro přehrávání audio souborů.

### Co je potřeba

- Přehrávač MP3.
- 3,5mm stereofonní audiokabel.
- 1 Pomocí 3,5mm stereofonního audiokabelu připojte MP3 přehrávač ke konektoru AUDIO IN zařízení SoundStage.
	- Použijete-li 6,5mm stereofonní audiokabel, připojte přehrávač MP3 k zařízení SoundStage pomocí konverzní zásuvky 3,5mm-6,5mm.
- 2 Opakovaně stiskněte tlačítko SOURCE, dokud se na panelu displeje nezobrazí symbol **[AUDIO]**.
- 3 Pomocí tlačítek na přehrávači MP3 vyberte požadované zvukové soubory a spusťte jejich přehrávání.

## <span id="page-21-1"></span>Procházení služby Smart TV

Na portálu služby Smart TV naleznete celou řadu internetových aplikací a speciálně upravených webových stránek. Interaktivní diskuse týkající se služeb Smart TV naleznete na fóru Smart TV na webové stránce www.supportforum.philips.com

### Poznámka

- Společnost Koninklijke Philips Electronics N.V. nenese žádnou odpovědnost za obsah zobrazený poskytovateli služeb portálu Smart TV.
- [Připojte zařízení SoundStage k](#page-13-2) domácí síti s přístupem k [vysokorychlostnímu](#page-13-2)  [internetu](#page-13-2) (viz 'Připojení a nastavení domácí sítě' na straně [12](#page-13-2)).
- 2 Stiskněte tlačítko $\triangle$
- 3 Vyberte možnost [Smart TV] a poté stiskněte tlačítko OK.
- 4 Postupujte podle pokynů na obrazovce a potvrďte zprávu na obrazovce.
	- » Zobrazí se domovská stránka služby Smart TV.
- 5 Pomocí dálkového ovladače můžete [zvolit aplikace a zadávat text \(například](#page-22-0)  [e-mailovou adresu, webovou adresu URL,](#page-22-0)  [hesla apod.\)](#page-22-0) (viz 'Pohyb ve službě Smart TV' na straně [21](#page-22-0)).

### <span id="page-22-0"></span>Pohyb ve službě Smart TV

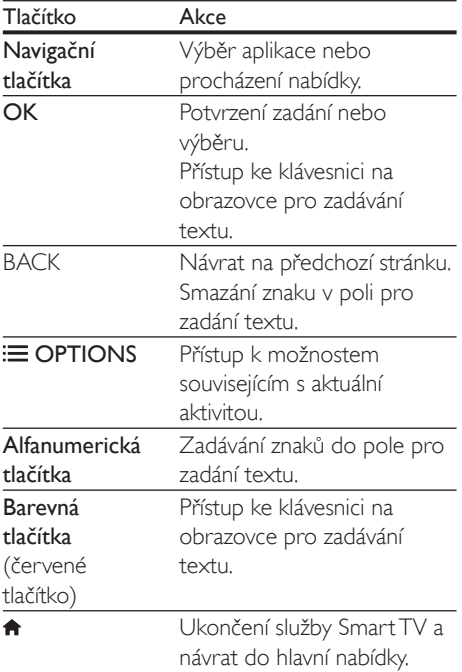

### Použití klávesnice nebo myši kompatibilní se standardem USB-HID

### Co je potřeba

• Rozbočovač USB pro pevnou nebo bezdrátovou síť, klávesnice nebo myš kompatibilní se standardem rozhraní třídy USB-HID (Human Interface Design).

- 1 Připojte klávesnici nebo myš USB ke konektoru <<a>
(USB) na zařízení SoundStage.
	- Chcete-li připojit bezdrátové zařízení USB, připojte bezdrátový přijímač ke konektoru USB na zařízení SoundStage. Podrobnosti naleznete v uživatelské příručce bezdrátového zařízení USB.
- 2 Stiskněte tlačítko  $\hat{\mathbf{r}}$ .<br>3 Wherte možnost F
- Vyberte možnost [Preference] > [Rozvržení klávesnice].
- 4 Vyberte jazyk.
	- » Je povolena standardní klávesnice pro daný jazyk.
- 5 Pomocí klávesnice můžete zadávat znaky. Pomocí myši můžete procházet webovou stránku.
	- Kurzor myši USB-HID nefunguje ve službě Smart TV a na otevřených internetových stránkách.
	- Multimediální klávesy některých klávesnic nejsou podporovány.

### Odstranit paměť historie procházení

Odstraněním historie procházení odstraníte ze zařízení SoundStage hesla, soubory cookie a data týkající se procházení.

- 1 Stiskněte tlačítko $\bigstar$
- 2 Vyberte možnost [Nastavení] a poté stiskněte tlačítko OK.
- $3$  Vyberte možnost  $[sit] > [Smaxat$  paměť funkce Smart TV].
- 4 Stisknutím tlačítka OK potvrďte volbu.

### Půjčování videa online

Půjčujte si videa z online půjčoven prostřednictvím zařízení SoundStage. Sledovat je můžete ihned, nebo až později.

Řada online videopůjčoven nabízí velký výběr videozáznamů s různými poplatky za vypůjčení, výpůjčními dobami a podmínkami. U některých půjčoven je nutné před vypůjčením vytvořit účet.

### <span id="page-23-0"></span>Co je potřeba

- paměťové zařízení USB s minimálně 8 GB volné paměti.
- 1 [Připojte zařízení SoundStage k](#page-13-2) domácí síti s přístupem k [vysokorychlostnímu](#page-13-2)  [internetu](#page-13-2) (viz 'Připojení a nastavení domácí sítě' na straně [12](#page-13-2)).
- 2 Vložte prázdné velkokapacitní zařízení USB do slotu «< (USB) zařízení SoundStage a podle pokynů na obrazovce zařízení USB naformátujte.
	- Po formátování nechte velkokapacitní zařízení USB ve slotu <<a>
	(USB).
	- Pokud velkokapacitní zařízení USB znovu nenaformátujete na počítači s operačním systémem Linux, po formátování již nebude kompatibilní s počítači nebo kamerami.
- 3 Stiskněte tlačítko <del>n</del>.
- Vyberte možnost *[Smart TV]* a poté stiskněte tlačítko OK.
	- » Jsou zobrazeny online služby dostupné ve vaší zemi.
- 5 Vyberte obchod s videem a stiskněte tlačítko OK.
- 6 Chcete-li si video půjčit nebo sledovat, postupujte podle pokynů na obrazovce. Po zobrazení výzvy zadejte nezbytné informace pro registraci nebo přihlášení účtu obchodu.
	- » Video je staženo na velkokapacitní zařízení USB. Můžete je sledovat pouze v zařízení SoundStage.
- 7 [Přehrávání lze ovládat pomocí tlačítek pro](#page-15-0)  [přehrávání](#page-15-0) (viz 'Tlačítka pro přehrávání' na straně [14](#page-15-0)).
	- Pokud nelze přehrát video, zkontrolujte formát souboru, abyste se ujistili, zda jej vaše zařízení SoundStage podporuje.

## <span id="page-23-1"></span>Procházení počítače prostřednictvím DLNA

Otevření a přehrávání obrázků, audio- a videosouborů z počítače nebo serveru médií v domácí síti prostřednictvím zařízení SoundStage.

### Dříve než začnete

- Nainstalujte do zařízení server médií kompatibilní se standardem DLNA. Ujistěte se, že jste stáhli aplikaci, která nejlépe vyhovuje vašim záměrům. Například
	- Windows Media Player 11 nebo novější pro počítač
	- Twonky Media Server pro počítač Mac nebo počítač PC
- Povolte sdílení médií souborů. Abychom vám používání usnadnili, uvádíme kroky pro následující aplikace:
	- [Windows Media Player 11](#page-24-0) (viz 'Přehrávač Microsoft Windows Media Player 11' na straně [23\)](#page-24-0)
	- [Windows Media Player](#page-24-1) 12 (viz 'Přehrávač Microsoft Windows Media Player 12' na straně [23\)](#page-24-1)
	- [Twonky Media pro Mac](#page-25-1) (viz 'Aplikace Twonky Media (v4.4.2) operačního systému Macintosh OS X' na straně [24](#page-25-1))

### Poznámka

• Další pomoc s těmito aplikacemi nebo jinými servery médií naleznete v uživatelské příručce k danému softwaru pro server médií.

### Nastavení softwaru serveru médií

Nastavte software serveru médií tak, aby umožňoval sdílení médií.

### Dříve než začnete

• [Připojte zařízení SoundStage k](#page-13-2) domácí síti. (viz 'Připojení a nastavení domácí sítě' na straně [12](#page-13-2)) Chcete-li dosáhnout vyšší kvality obrazu, použijte kabelové připojení vždy, kdykoli je možné.

- Připojte počítač a ostatní zařízení kompatibilní se standardem DLNA ke stejné domácí síti.
- Zkontrolujte, zda vám firewall v počítači umožňuje spustit aplikace Media Player (nebo součástí listu výjimek firewallu je i software mediálních serverů).
- Zapněte počítač a router.

### <span id="page-24-0"></span>**Přehrávač Microsoft Windows Media Player 11**

- 1 Spusťte v počítači program Windows Media Player.
- 2 Klikněte na kartu Knihovna a vyberte možnost Sdílení médií.
- $3$  Při prvním výběru položky Sdílení médií v počítačise zobrazí překryvná obrazovka. Zaškrtněte políčko Sdílet média a klikněte na tlačítko OK.
	- » Je zobrazena obrazovka Sdílení médií.
- $4$  Na obrazovce Sdílení médií zkontroluite. zda se vaše zařízení zobrazuje jako Neznámé zařízení.
	- » Pokud se přibližně za minutu nezobrazí neznámé zařízení, podívejte se, zda není připojení blokováno firewallem v počítači.
- 5 Vyberte neznámé zařízení a klikněte na možnost Povolit.
	- » U zařízení se zobrazí zelené zaškrtnutí.
- 6 Ve výchozím nastavení je v programu Windows Media Player nastaveno sdílení souborů z následujících složek: Hudba, Obrázky a Video. Pokud se vaše soubory nacházejí v jiných složkách, vyberte možnost Knihovna > Přidat do knihovny.
	- » Je zobrazena obrazovka Přidat do knihovny.
	- V případě potřeby klikněte na tlačítko Upřesnit možnosti a zobrazte seznam sledovaných složek.
- 7 Vyberte možnost Mé složky a složky jiných uživatelů, k nimž mám přístup a klikněte na tlačítko Přidat.

8 Postupujte podle pokynů na obrazovce a přidejte další složky, které obsahují mediální soubory.

### <span id="page-24-1"></span>**Přehrávač Microsoft Windows Media Player 12**

- 1 Spusťte v počítači program Windows Media Player.
- $2 \vee$  programu Windows Media Player klikněte na kartu Datový proud a vyberte možnost Zapnout vysílání datového proudu médií.
	- » Je zobrazena obrazovka Možnosti vysílání datového proudu médií.
- 3 Klikněte na možnost Zapnout vysílání datového proudu médií.
	- » Vrátíte se na obrazovku programu Windows Media Player.
- 4 Klikněte na kartu Datový proud a vyberte položku Další možnosti vysílání datovými proudy.
	- » Je zobrazena obrazovka Možnosti vysílání datového proudu médií.
- $5$  Zkontrolujte, zda se program médií zobrazuje na obrazovce Místní síť.
	- » Pokud se program médií nezobrazuje, podívejte se, zda není připojení blokováno firewallem v počítači.
- 6 Vyberte příslušný mediální program a klikněte na možnost **Povoleno**.
	- » U mediálního programu se zobrazí zelená šipka.
- 7 Ve výchozím nastavení je v programu Windows Media Player nastaveno sdílení souborů z následujících složek: Hudba, Obrázky a Video. Pokud se vaše soubory nacházejí v jiných složkách, klikněte na kartu Uspořádat a vyberte možnost Spravovat knihovny > Hudba.
	- » Je zobrazena obrazovka Umístění hudební knihovny.
- 8 Postupujte podle pokynů na obrazovce a přidejte další složky, které obsahují mediální soubory.

### <span id="page-25-1"></span><span id="page-25-0"></span>**Aplikace Twonky Media (v4.4.2) operačního systému Macintosh OS X**

- 1 Navštivte stránky www.twonkymedia.com, kde lze pro počítač Macintosh zakoupit software, nebo stáhnout jeho 30denní zkušební verzi.
- 2 Spusťte v počítači Macintosh aplikaci Twonky Media.
- $3$  Na obrazovce programu Twonky Media Server vyberte možnosti Basic Setup (Základní nastavení) a First Steps (První kroky).
	- » Je zobrazena obrazovka First Steps (První kroky).
- 4 Zadejte název serveru médií a klikněte na možnost Save changes (Uložit změny).
- 5 Opět na obrazovce aplikace Twonky Media vyberte možnosti Basic Setup (Základní nastavení) a Sharing (Sdílení).
	- » Je zobrazena obrazovka Sharing (Sdílení).
- 6 Vyhledejte a vyberte složky, které chcete sdílet, a vyberte možnost Save Changes (Uložit změny).
	- » Počítač Macintosh opět automaticky projde složky tak, aby byly připraveny ke sdílení.

### Přehrávání souborů z počítače

#### Poznámka

- Před zahájením přehrávání multimediálního obsahu z počítače se ujistěte, že je zařízení SoundStage připojeno do domácí sítě a že je software mediálního serveru řádně nastaven.
- 1 Stiskněte tlačítko <del>n</del>.
- $2$  Vyberte možnost [procházení PC] a poté stiskněte tlačítko OK.
	- » Zobrazí se prohlížeč obsahu.
- $3$  Vyberte zařízení v síti.
	- » Zobrazí se složky vybraného zařízení. V závislosti na použitém serveru médií se názvy složek mohou lišit.
- Pokud se složky nezobrazují, zkontrolujte, zda je ve vybraném zařízení povoleno sdílení médií, aby byl obsah dostupný pro sdílení.
- 4 Vyberte soubor a stiskněte tlačítko OK. • Z důvodu potíží s kompatibilitou se nemusí některé mediální soubory přehrát. Zkontrolujte, zda jsou formáty souboru zařízením SoundStage podporovány.
- 5 Stisknutím tlačítek pro přehrávání lze [ovládat přehrávání](#page-15-0) (viz 'Tlačítka pro přehrávání' na straně [14](#page-15-0)).

## <span id="page-25-2"></span>Volba zvuku

Tato část popisuje volbu ideálního zvuku pro určitý typ obrazu nebo hudby.

- 1 Stiskněte tlačítko **III.**<br>2 Stisknutím Navigačn
- Stisknutím Navigační tlačítka (doleva/ doprava) otevřete možnosti zvuku na displeii.

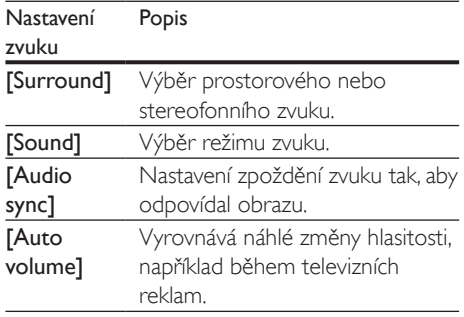

- 3 Vyberte možnost a stiskněte tlačítko OK.
	- Stisknutím tlačítka **DBACK** nastavení ukončíte.
		- Pokud tlačítko nestisknete během jedné minuty, dojde k automatickému ukončení nabídky.

### <span id="page-26-2"></span>Režim prostorového zvuku

Pomocí různých režimů prostorového zvuku získáte vtahující zvukový zážitek.

- 1 Stiskněte tlačítko **III.**<br>2 Vyberte možnost r
- Vyberte možnost *[Surround]* a poté stiskněte tlačítko OK.
- 3 Stisknutím tlačítka Navigační tlačítka (nahoru/dolů) můžete vybrat nastavení z možností na displeji:
	- [Auto]: Prostorový zvuk založený na datovém toku zvuku.
	- [Virtual Surround]: Zvuk Virtual Surround.
	- **[Stereo]**: 2kanálový stereofonní zvuk. Ideální pro poslech hudby.
- Stisknutím tlačítka OK potvrďte volbu.

### <span id="page-26-0"></span>Zvukový režim

Výběr předdefinovaných režimů zvuku pro určité typy obrazu nebo hudby.

- 1 Ověřte, zda je u [reproduktorů aktivní](#page-29-1)  [poprodukční zpracování zvuku](#page-29-1) (viz 'Nastavení reproduktoru' na straně [28](#page-29-1)).
- $\frac{2}{3}$  Stiskněte tlačítko **III.**
- Vyberte možnost **[Sound]** a poté stiskněte tlačítko OK.
- 4 Stisknutím tlačítek Navigační tlačítka (nahoru/dolů) vyberte nastavení z možností na displeji:
	- [Auto]: Automatický výběr nastavení zvuku podle přenosu zvuku.
	- [Balanced]: Vychutnejte si původní zvuk filmů a hudby bez přidaných zvukových efektů.
	- [Powerful]: Vychutnejte si strhující zvuk, který je ideální pro akční videa a hlasité večírky.
	- [Bright]: Okořeňte nevýrazné filmy a hudbu pomocí přidaných zvukových efektů.
	- [Clear]: Uslyšíte každý detail v hudbě a jasné hlasy ve filmech.
- [Warm]: Užijte si příjemné mluvené slovo a zpěv v hudbě.
- [Personal]: Přizpůsobte si zvuk podle svých preferencí.
- 5 Stisknutím tlačítka OK potvrďte volbu.

### ekvalizér

Změna nastavení vysokých frekvencí (výšky), středních frekvencí (střední) a nízkých frekvencí (basy) zařízení SoundStage.

- 1 Stiskněte tlačítko <sup>1</sup><br>1. Vyberte možnost <sup>re</sup>
- Vyberte možnost [Sound] > [Personal], a poté stiskněte tlačítko Navigační tlačítka (doprava).
- 3 Stisknutím tlačítek Navigační tlačítka (nahoru/dolů) změňte basy, středy a výšky.
- 4 Stisknutím tlačítka OK potvrďte volbu.

### <span id="page-26-1"></span>Automatická hlasitost

Zapněte automatickou hlasitost, chcete-li vyrovnat náhlé změny hlasitosti, například během televizních reklam.

- 1 Stiskněte tlačítko **III**.
- 2 Vyberte možnost [Auto volume] a poté stiskněte tlačítko OK.
- 3 Stisknutím Navigační tlačítka (nahoru/dolů) vyberte možnost [Zap] nebo [Vyp].
- 4 Stisknutím tlačítka OK potvrďte volbu.

## <span id="page-27-0"></span>6 Změna nastavení

Nastavení zařízení SoundStage jsou již konfigurovaná na optimální hodnotu. Nemáteli důvod ke změně nastavení, doporučujeme ponechat výchozí hodnotu.

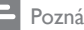

#### Poznámka

- Nastavení, které je zobrazeno šedě, nelze změnit.
- Pokud se chcete vrátit k předchozí nabídce, stiskněte tlačítko BACK. Chcete-li nabídku opustit, stiskněte tlačítko **fi**r.

## <span id="page-27-2"></span>Nastavení jazyka

- 1 Stiskněte tlačítko  $\hat{\mathbf{r}}$ .<br>2 Vyberte možnost  $\mathbf{r}$
- Vyberte možnost **[Nastavení]** a poté stiskněte tlačítko OK.
- 3 Vyberte možnost [Preference] a poté stiskněte tlačítko OK.
- 4 Po stisknutí tlačítka Navigační tlačítka a OK můžete vybrat a změnit tyto položky:
	- [Jazyk menu]: Výběr jazyka nabídky.
	- [Audio]: Výběr jazyka zvuku pro disky.
	- [Rozvržení klávesnice]: Výběr klávesnice ve vašem jazyce.
	- [Titulky]: Výběr jazyka titulků pro disky.
	- [Nabídka Disc Menu]: Výběr jazyka nabídky pro disky.

### Poznámka

- Není-li k dispozici preferovaný jazyk disku, vyberte v seznamu nabídku [Jiné] a [zadejte čtyřmístný kód](#page-39-1)  [jazyka, který naleznete na konci uživatelské příručky](#page-39-1) (viz 'Kód jazyka' na straně [38\)](#page-39-1).
- Pokud vyberete jazyk, který není na disku k dispozici, zařízení SoundStage použije výchozí jazyk disku.

## <span id="page-27-1"></span>Nastavení obrazu a videa

- 1 Stiskněte tlačítko  $\hat{\mathbf{r}}$ .<br>2 Wherte možnost  $\mathbf{r}$
- Vyberte možnost [Nastavení] a poté stiskněte tlačítko OK.
- 3 Vyberte možnost [Videa] a poté stiskněte tlačítko OK.
- 4 Po stisknutí tlačítka Navigační tlačítka a OK můžete vybrat a změnit tyto položky:
	- **[Tv type]**: Pokud se video nezobrazuje správně, vyberte typ TV (systém barev).
	- [Televizní obrazovka]: Výběr formátu obrazu tak, aby byl přizpůsoben televizní obrazovce.
	- [HDMI Video]: Výběr rozlišení videosignálu vycházejícího z výstupu HDMI OUT (ARC) zařízení SoundStage. Chcete-li si vybrané rozlišení opravdu užít, ujistěte se, že televizor vybrané rozlišení podporuje.
	- [HDMI Deep Color]: Opětovné vytvoření přirozeného vzhledu světa na televizní obrazovce pomocí zobrazení živoucího obrazu ve více než miliardě barev. Zařízení SoundStage musí být připojeno k televizoru vybavenému funkcí Deep Color pomocí kabelu HDMI.
	- [Nastavení obrazu]: Výběr definovaných nastavení barev pro zobrazení videa.
	- [Sledovat 3D video]: Nastavení videa HDMI na podporu videa ve formátu 3D nebo 2D.

### Poznámka

• Pokud nastavení změníte, ujistěte se, zda televizor nové nastavení podporuje.

## <span id="page-28-3"></span><span id="page-28-0"></span>Nastavení zvuku

- 1 Stiskněte tlačítko  $\bigstar$ .<br>2 Vyberte možnost  $\mathsf{I}$
- Vyberte možnost [Nastavení] a poté stiskněte tlačítko OK.
- 3 Vyberte možnost [Audio] a poté stiskněte tlačítko OK.
- 4 Po stisknutí tlačítka Navigační tlačítka a OK můžete vybrat a změnit tyto položky:
	- [Noční režim]: Pokud chcete poslouchat potichu, snižte úroveň hlasitých zvuků v zařízení SoundStage. Noční režim je k dispozici pouze u disků DVD a Blu-ray se skladbami podporujícími technologii Dolby Digital, Dolby Digital Plus a Dolby True HD.
	- **[HDMI Audio]**: Nastavení výstupu zvuku HDMI z televizoru nebo zákaz výstupu zvuku HDMI z televizoru.
	- [Výchozí nastavení zvuku]: Obnovení nastavení ekvalizéru u všech režimů zvuku na výchozí hodnoty.

## <span id="page-28-4"></span>Nastavení rodičovského zámku

- 1 Stiskněte tlačítko  $\bigstar$ .<br>2 Vyberte možnost  $\mathsf{I}$
- Vyberte možnost [Nastavení] a poté stiskněte tlačítko OK.
- 3 Vyberte možnost *[Preference]* a poté stiskněte tlačítko OK.
- 4 Po stisknutí tlačítka Navigační tlačítka a OK můžete vybrat a změnit tyto položky:
	- **[Změnit heslo]**: Nastavení nebo změna hesla pro přístup k rodičovskému zámku. Pokud nemáte k dispozici heslo nebo jste heslo zapomněli, zadejte 0000.
	- [Rodičovský zámek]: Omezení přístupu k diskům, na nichž bylo zaznamenáno věkové hodnocení. Chcete-li přehrávat všechny disky bez ohledu na hodnocení, vyberte úroveň 8 nebo [Vyp].

## <span id="page-28-2"></span>Nastavení displeje

- 1 Stiskněte tlačítko  $\hat{\mathbf{r}}$ .<br>2 Wherte možnost  $\mathbf{r}$
- Vyberte možnost [Nastavení] a poté stiskněte tlačítko OK.
- 3 Vyberte možnost [Preference] a poté stiskněte tlačítko OK.
- 4 Po stisknutí tlačítka Navigační tlačítka a **OK** můžete vybrat a změnit tyto položky:
	- [Automatický posun titulků]: Povolení nebo zakázání automatické změny polohy titulků v televizorech, které tuto funkci podporují.
	- [Panel displeje]: Nastavení jasu displeje předního panelu zařízení SoundStage.
	- [VCD PBC]: Povolení nebo zakázání procházení nabídky obsahu na discích VCD a SVCD vybavených funkcí PBC (Play Back Control).

## <span id="page-28-1"></span>Nastavení úspory energie

- 1 Stiskněte tlačítko $\bigstar$
- 2 Vyberte možnost [Nastavení] a poté stiskněte tlačítko OK.
- 3 Vyberte možnost [Preference] a poté stiskněte tlačítko OK.
- 4 Po stisknutí tlačítka Navigační tlačítka a OK můžete vybrat a změnit tyto položky:
	- [Spořič obrazovky]: Nastavení přepnutí zařízení SoundStage do režimu spořiče obrazovky po 10 minutách nečinnosti.
	- [Automatický pohotovostní režim]: Nastavení přepnutí zařízení SoundStage do pohotovostního režimu po 18 minutách nečinnosti. Tento časovač funguje pouze v případě, že je disk nebo přehrávání z paměťového zařízení USB pozastaveno nebo zastaveno.
	- [Časovač]: Nastavení doby trvání časovače vypnutí, které uplynutí zadaného intervalu přepne zařízení SoundStage do pohotovostního režimu.

## <span id="page-29-1"></span><span id="page-29-0"></span>Nastavení reproduktoru

- 1 Stiskněte tlačítko  $\hat{\mathbf{n}}$ .<br>2 Wherte možnost **[1]**
- Vyberte možnost [Nastavení] a poté stiskněte tlačítko OK.
- 3 Vyberte možnost [Pokročilé] a poté stiskněte tlačítko OK.
- 4 Po stisknutí tlačítka Navigační tlačítka a OK můžete vybrat a změnit tyto položky:
	- [Vylepšené audio]: Výběrem možnosti [Zap] povolte poprodukční zpracování zvuku v reproduktoru a nastavení karaoke (pokud váš výrobek funkci Karaoke podporuje). Chcete-li přehrát původní zvuk disku, vyberte možnost [Vyp].

### Tip

• [Před výběrem režimu předvoleného zvuku povolte](#page-26-0)  [poprodukční zpracování zvuku](#page-26-0) (viz 'Zvukový režim' na straně [25](#page-26-0)).

## <span id="page-29-2"></span>Obnovení výchozích nastavení

- 1 Stiskněte tlačítko $\bigstar$ .
- 2 Vyberte možnost **[Nastavení]** a poté stiskněte tlačítko OK.
- $3$  Vyberte možnost [Pokročilé] > [Obnovení výchozích nastavení] a poté stiskněte tlačítko OK.
- 4 Vyberte možnost **[OK]** a stisknutím tlačítka OK ji potvrďte.
	- » Zařízení SoundStage se resetuje na výchozí nastavení, s výjimkou některých nastavení, jako je například rodičovský zámek a registrační kód DivX VOD.

## 7 Aktualizace softwaru

Společnost Philips se snaží neustále zdokonalovat své výrobky. Chcete-li si zajistit co nejlepší funkčnost a podporu zařízení SoundStage, pravidelně aktualizujte software na nejnovější verzi.

Srovnejte aktuální verzi svého softwaru s nejnovější verzí na webové stránce www.philips.com/support. Pokud je tato verze starší než nejnovější verze dostupná na webové stránce podpory společnosti Philips, aktualizujte zařízení SoundStage nejnovějším softwarem.

### Výstraha

• Do výrobku neinstalujte starší než aktuální verzi softwaru. Společnost Philips nedopovídá za problémy vzniklé v důsledku instalace starší verze softwaru.

## Ověření verze softwaru

Zkontrolujte verzi aktuálního softwaru instalovaného v zařízení SoundStage.

- 1 Stiskněte tlačítko $\bigstar$
- 2 Vyberte možnost [Nastavení] a poté stiskněte tlačítko OK.
- $3$  Vyberte možnost [Pokročilé] > [Informace o verzi].
	- » Zobrazí se verze softwaru.

## <span id="page-30-0"></span>Aktualizace softwaru prostřednictvím rozhraní USB

### Co je potřeba

- Jednotka USB Flash naformátovaná pomocí systému souborů FAT nebo NTFS, s pamětí alespoň 256 MB. Nepoužívejte USB pevný disk.
- Počítač s připojením k Internetu.
- Archivační nástroj s podporou formátu ZIP.

### Krok 1: Stažení nejnovějšího softwaru

- 1 Jednotku USB flash připojte k počítači.
- 2 Ve webovém prohlížeči přejděte na stránky www.philips.com/support.
- $3$  Na webové stránce podpory společnosti Philips najděte svůj výrobek a vyhledejte Software a ovladače.
	- » Aktualizace softwaru je dostupná ve formátu ZIP.
- 4 Uložte komprimovaný soubor do kořenového adresáře jednotky USB flash.
- 5 Pomocí archivačního nástroje rozbalte soubor aktualizace softwaru do kořenového adresáře.
	- » Soubory budou rozbaleny do složky UPG ALL na jednotce USB flash.
- 6 lednotku USB flash odpojte od počítače.

### Krok 2: Aktualizace softwaru

### Výstraha

- Během aktualizace nevypínejte zařízení SoundStage ani z něj neodpojujte jednotku USB flash.
- 1 Jednotku USB flash (se staženým souborem) připojte k zařízení SoundStage.
	- Zkontrolujte, zda je přihrádka na disk zavřená a prázdná.
- Stiskněte tlačítko <del>n</del>.
- 3 Vyberte možnost [Nastavení] a poté stiskněte tlačítko OK.
- 4 Vyberte možnost [Pokročilé] > [Aktualizace softwaru] > [USB].
- 5 Postupujte podle pokynů na obrazovce a potvrďte aktualizaci.
	- » Dokončení procesu aktualizace trvá přibližně 5 minut.

## <span id="page-30-1"></span>Aktualizace softwaru z internetu

- 1 [Připojte zařízení SoundStage k](#page-9-2) domácí síti s přístupem k [vysokorychlostnímu](#page-9-2)  [internetu.](#page-9-2) (viz 'Připojení a nastavení' na straně [8](#page-9-2))
- 2 Stiskněte tlačítko  $\hat{\mathbf{n}}$ .<br>3 Wherte možnost **IN**
- Vyberte možnost [Nastavení] a poté stiskněte tlačítko OK.
- 4 Vyberte možnost **[Pokročilé]** > [Aktualizace softwaru] > [Síť].
	- » Pokud je nalezeno médium s aktualizací, zobrazí se výzva ke spuštění nebo zrušení aktualizace.
	- » V závislosti na stavu vaší domácí sítě může stahování aktualizace trvat dlouho.
- 5 Postupujte podle pokynů na obrazovce a potvrďte aktualizaci.
	- » Dokončení procesu aktualizace trvá přibližně 5 minut.
	- » Ihned po dokončení se zařízení SoundStage automaticky vypne a opět zapne. Pokud se tak nestane, odpojte na několik sekund napájecí kabel, a poté jej znovu připojte.

## <span id="page-31-4"></span><span id="page-31-0"></span>8 Specifikace výrobku

#### Poznámka

• Specifikace a návrh podléhají změnám bez předchozího upozornění.

### <span id="page-31-3"></span>Kódy oblasti

Podporované oblasti jsou uvedeny na štítku s typovými údaji na zadní nebo spodní části zařízení SoundStage.

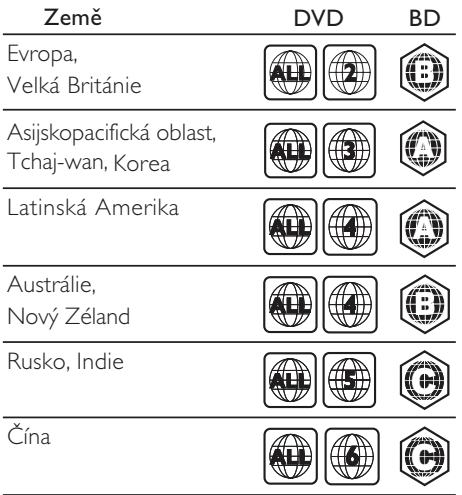

### <span id="page-31-2"></span>Formáty médií

• AVCHD, BD, BD-R/BD-RE, BD-Video, DVD-Video, DVD+R/+RW, DVD-R/-RW, DVD+R/-R DL, CD-R/CD-RW, Audio CD, Video CD/SVCD, soubory obrázků, multimediální soubory MP3, WMA a DivX Plus HD, paměťové zařízení USB

### <span id="page-31-1"></span>Formáty souborů

- Audio:
	- .aac, .mka, .mp3, .wma, .wav, .mp4, .m4a, .flac, .ogg
	- .ra (k dispozici pouze v Asijskopacifické oblasti a Číně)
- Video:
	- .avi, .divx, .mp4, .m4v, .mkv, .asf, .wmv, .m2ts, .mpg, .mpeg, .flv, .3gp
	- .rmvb, .rm, .rv (k dispozici pouze v asijskopacifické oblasti a Číně)
- Obrázek: .jpg, .jpeg, .jpe, .gif, .png

### Bluetooth

- Profily Bluetooth: A2DP, AVRCP
- Verze technologie Bluetooth: 2.1 + EDR

### Formáty zvuku

Zařízení SoundStage podporuje následující zvukové soubory.

#### (. Soubory ra jsou podporovány pouze v asijskopacifické oblasti a Číně)

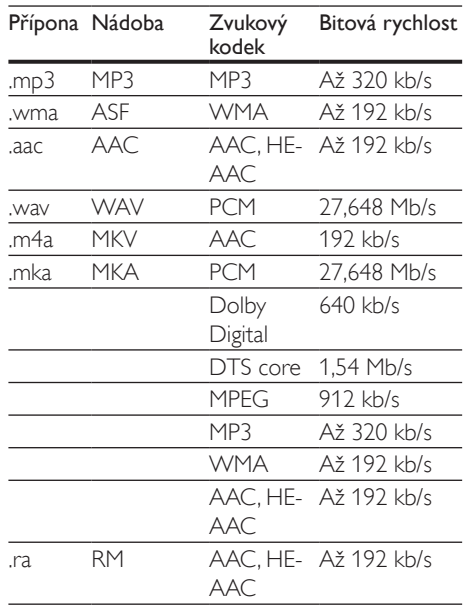

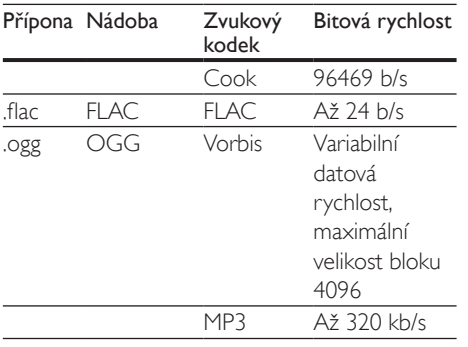

### Formáty videa

Pokud používáte televizor s vysokým rozlišením, zařízení SoundStage umožňuje přehrávat videosoubory následujících parametrů:

- Rozlišení: 1920 x 1080 pixelů
- Snímková frekvence:  $6 \sim 30$  snímků za sekundu.

### Soubory .avi v kontejneru AVI

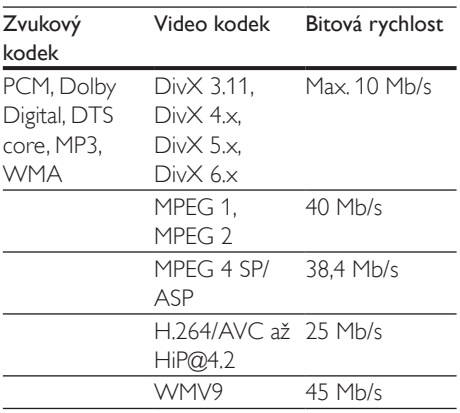

#### Soubory .divx v kontejneru AVI

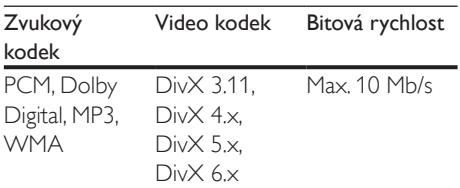

### Soubory .mp4 nebo .m4v v kontejneru MP4

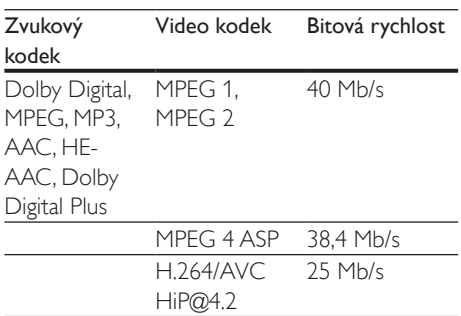

### Soubory .mkv v kontejneru MKV

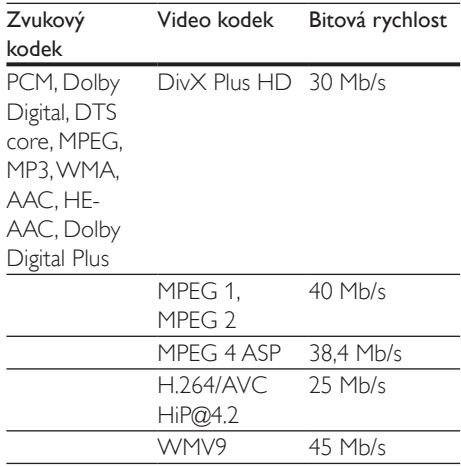

#### Soubory .m2ts v kontejneru MKV

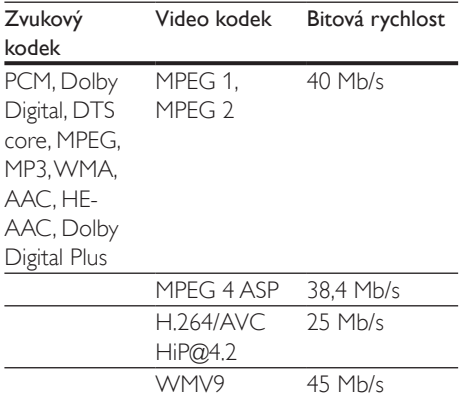

### Soubory .asf v kontejneru ASF

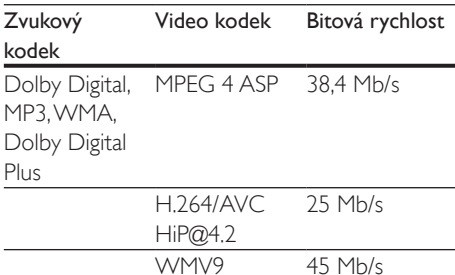

#### Soubory .mpg a .mpeg v kontejneru PS

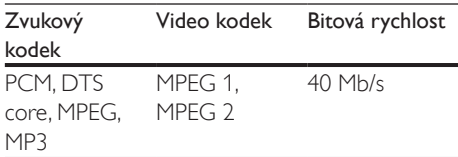

#### Soubory .flv v kontejneru FLV

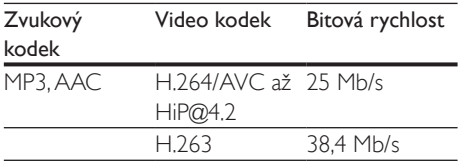

### Soubory .3gp v kontejneru 3GP

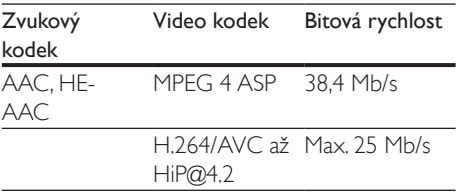

Soubory s příponou .rm, .rv a .rmvb v kontejneru RM (dostupné pouze v asijskopacifické oblasti a Číně)

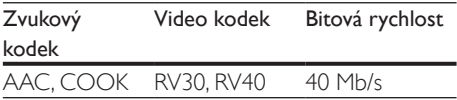

### <span id="page-33-2"></span>Zesilovač

- Celkový výstupní výkon: 80 W RMS (10% THD)
- Kmitočtová charakteristika: 20 Hz–20 kHz  $/ + 3$  dB
- Odstup signál/šum: >65 dB (CCIR) / (posouzení A)
- Vstupní citlivost:
	- AUX: 2V RMS
		- AUDIO IN: 1V RMS

### <span id="page-33-1"></span>Videí

- Systém signálu: PAL / NTSC
- Výstup rozhraní HDMI: 480i/576i, 480p/576p, 720p, 1080i, 1080p, 1080p24

### Audio

- Vstup digitálního zvuku S/PDIF:
	- Koaxiální: IEC 60958-3
	- Optický: TOSLINK
- Vzorkovací frekvence:
	- MP3: 32 kHz, 44,1 kHz, 48 kHz
	- WMA: 44,1 kHz, 48 kHz
- Konstantní přenosová rychlost:
	- MP3: 32-320 kb/s
	- WMA·48-192 kB/s

### Rádio

- Rozsah ladění:
	- Evropa/Rusko/Čína: VKV 87,5–108 MHz (50 kHz)
	- Asijskopacifická oblast/Latinská Amerika: VKV 87,5–108 MHz (50/100 kHz)
- Odstup signál/šum: VKV 50 dB
- Kmitočtová charakteristika: VKV 180 Hz–12,5 kHz / ±3 dB

### <span id="page-33-0"></span>USB

• Kompatibilita: Vysokorychlostní připojení USB (2.0)

- Podpora tříd: třída velkokapacitní paměťová zařízení USB (MSC)
- Systém souborů: FAT16, FAT32, NTFS
- Port USB: 5 V == , 1 A

### Hlavní jednotka

- Napájení: 110 až 240V~; 50/60 Hz
- Spotřeba energie: 40 W
- Spotřeba energie v pohotovostním režimu: ≤0,5 W
- Rozměry (Š x V x H): 701 x 70 x 317 mm
- Hmotnost: 6,8 kg
- Provozní teplota a vlhkost: 0 °C až 45 °C, 5 % až 90 % vlhkost pro všechny klimata
- Skladovací teplota a vlhkost: -40 °C až 70 °C, 5 % až 95 %

### Reproduktory

- Výstupní výkon: 2 x 20 W RMS (10% THD)
- Impedance reproduktoru: 4 ohmy
- Vinutí reproduktorů: 2 x racetrack (1,5" x 5") + 2 x 1" výškový reproduktor

### Subwoofer

- Výstupní výkon: 40 W RMS (10% THD)
- Impedance: 4 ohmy
- Vinutí reproduktorů: 105mm (4") basový reproduktor

### <span id="page-34-0"></span>Baterie dálkového ovladače

• 2 x AAA-R03-1,5V

### Laser

- Typ laseru (dioda): InGaN/AIGaN (BD), AIGaInP (DVD/CD)
- Vlnová délka: 405 ±7 nm (BD), 660 ±10 nm (DVD), 785 ±10 nm (CD)
- Výstupní výkon (max. hodnota): 20 mW (BD), 6 mW (DVD), 7 mW (CD)

### Informace o pohotovostním režimu

- Pokud je výrobek 18 minut nečinný, automaticky se přepne do pohotovostního nebo síťového pohotovostního režimu.
- Spotřeba energie v pohotovostním nebo síťovém pohotovostním režimu je menší než 0,5 W.
- Chcete-li deaktivovat připojení Bluetooth, stiskněte a podržte tlačítko Bluetooth na dálkovém ovladači.
- Chcete-li aktivovat připojení Bluetooth, povolte v zařízení Bluetooth připojení Bluetooth nebo povolte připojení Bluetooth pomocí značky NFC (pokud je to možné).

## <span id="page-35-0"></span>9 Řešení problémů

### Varování

• Nebezpeční úrazu elektrickým proudem. Nikdy neodstraňujte kryt výrobku.

Pokud chcete zachovat platnost záruky, neopravujte výrobek sami. Jestliže dojde k problémům s tímto výrobkem, zkontrolujte před vyžádáním servisu následující body. V případě, že problémy trvají, naleznete více informací na stránce www.philips.com/support.

### Hlavní jednotka

### Tlačítka na zařízení SoundStage nefungují.

- Odpojte zařízení SoundStage na několik minut od napájení a poté je znovu připojte.
- Zkontrolujte, zda povrch tlačítek není v kontaktu s nějakým vodivým materiálem jako kapka vody, kov atd.

### <span id="page-35-1"></span>**O**braz

### Žádný obraz.

• Zkontrolujte, zda je televizor přepnutý na správný zdroj odpovídající zařízení SoundStage.

### Žádný obraz na televizoru připojeném prostřednictvím připojení HDMI.

- Ujistěte se, že pro připojení zařízení SoundStage k televizoru používáte vysokorychlostní kabel HDMI. Některé standardní kabely HDMI nemusí správně zobrazovat některé obrázky, 3D video a barvu Deep Color.
- Zkontrolujte, zda není kabel HDMI vadný. Pokud je vadný, vyměňte jej za nový.
- Stisknutím tlačítka **n** a poté stisknutím číselných tlačítek 731 na dálkovém ovladači obnovíte výchozí nastavení rozlišení obrazu.

• [Změňte nastavení videa HDMI nebo](#page-27-1)  počkejte 10 [sekund na automatické](#page-27-1)  [obnovení](#page-27-1) (viz 'Nastavení obrazu a videa' na straně [26](#page-27-1)).

### Disk nepřehrává video s vysokým rozlišením.

- Zkontrolujte, zda disk obsahuje video s vysokým rozlišením.
- Zkontrolujte, zda televizor podporuje video s vysokým rozlišením.
- Pro připojení k televizoru použijte kabel HDMI.

### <span id="page-35-2"></span>Zvuk

### Ze zařízení SoundStage nevychází žádný zvuk.

- Připojte audiokabel zařízení SoundStage k televizoru nebo jinému zařízení. Zvláštní kabel pro zapojení zvuku však nepotřebujete, jsou-li zařízení SoundStage a televizor propojeny prostřednictvím připojení HDMI ARC.
- [Nastavte zvuk pro připojené zařízení](#page-13-1) (viz 'Nastavení zvuku' na straně [12](#page-13-1)).
- [Resetujte zařízení SoundStage na tovární](#page-29-2)  [nastavení](#page-29-2) (viz 'Obnovení výchozích nastavení' na straně [28](#page-29-2)), vypněte jej a znovu zapněte.
- Opakovaným stisknutím tlačítka SOURCE na zařízení SoundStage vyberte příslušný vstup zvuku.

### Zkreslený zvuk nebo ozvěna.

• Pokud přehráváte zvuk z televizoru prostřednictvím zařízení SoundStage, zkontrolujte, zda je televizor ztlumen.

### Zvuk a obraz nejsou synchronizované.

- 1) Stiskněte tlačítko **III**.
	- 2) Stisknutím tlačítka Navigační tlačítka (doleva/doprava) vyberte možnost [Audio sync], poté stiskněte tlačítko OK.
	- 3) Stisknutím Navigační tlačítka (nahoru/ dolů) synchronizujte zvuk s obrazem.

### <span id="page-36-0"></span>Přehrávání

### Disk nelze přehrát.

- Vyčistěte disk.
- [Zkontrolujte, zda zařízení SoundStage](#page-31-2)  [podporuje příslušný typ disku](#page-31-2) (viz 'Formáty médií' na straně [30\)](#page-31-2).
- [Zkontrolujte, zda zařízení SoundStage](#page-31-3)  [podporuje místní kódování disku](#page-31-3) (viz 'Kódy oblasti' na straně [30\)](#page-31-3).
- Pokud se jedná o disk DVD±RW nebo DVD±R, zkontrolujte, zda je disk finalizován.

### Nelze přehrát soubor DivX.

- Zkontrolujte, zda je soubor DivX kódovacím zařízením DivX zakódovaný na základě režimu .Home Theater Profile' (Profil domácího kina).
- Zkontrolujte, zda je soubor DivX úplný.

### DivX se nezobrazuje správně.

- Zkontrolujte, zda se název souboru titulků shoduje s názvem souboru filmu.
- Vyberte správnou znakovou sadu:
	- 1) Stiskněte tlačítko OPTIONS.
	- 2) Vyberte položku [Znaková sada].
	- 3) Vyberte podporovanou znakovou sadu.
	- 4) Stiskněte tlačítko OK.

### Nelze přečíst obsah paměťového zařízení USB.

- Zkontrolujte, zda je formát paměťového zařízení USB kompatibilní se zařízením SoundStage.
- Zkontrolujte, zda je systém souborů paměťového zařízení USB podporován zařízením SoundStage.

### Na televizoru se zobrazuje "No entry" (Chybí záznam) nebo znak "x".

• Nelze uvést do provozu.

### Funkce EasyLink nefunguje.

- Zkontrolujte, zda je zařízení SoundStage připojeno k televizoru značky Philips podporujícímu funkci EasyLink a zda je možnost EasyLink zapnutá.
- U televizorů od jiných výrobců může být rozhraní HDMI CEC nazýváno jinak.

Podívejte se do uživatelské příručky televizoru, jak toto rozhraní zapnout.

### Při zapnutí televizoru se automaticky zapne zařízení SoundStage.

• Pokud používáte funkci Philips EasyLink (HDMI-CEC), je toto chování normální. Pokud chcete, aby zařízení SoundStage fungovalo nezávisle, vypněte funkci EasyLink.

### Nejsou dostupné funkce služby BD-Live.

- Zkontrolujte, zda je zařízení SoundStage připojeno k síti.
- Zkontroluite, zda je síť nastavena.
- Zkontrolujte, zda daný disk Blu-ray funkce služby BD-Live podporuje.
- [Vymažte paměťové úložiště](#page-16-1) (viz 'Služba BD-Live na discích Blu-ray' na straně [15](#page-16-1)).

### Video 3D se přehrává v režimu 2D.

- Zkontrolujte, zda je zařízení SoundStage připojeno k 3D televizoru pomocí kabelu HDMI.
- [Ověřte, zda se jedná o](#page-16-1) disk Blu-ray 3D a [je zapnutá možnost Blu-ray 3D video](#page-16-1) (viz 'Služba BD-Live na discích Blu-ray' na straně [15](#page-16-1)).

### Při přehrávání videa Blu-ray 3D nebo videa DivX chráněného proti kopírování je obrazovka černá.

- Zkontrolujte, zda je zařízení SoundStage připojeno k televizoru pomocí kabelu HDMI.
- Televizor přepněte na správný zdroj HDMI.

### Nelze stáhnout video z online videopůjčovny.

- Zkontrolujte, zda je zařízení SoundStage připojeno k televizoru pomocí kabelu HDMI.
- Zkontrolujte, zda je velkokapacitní zařízení USB formátované nebo zda má dostatek paměti na stažení videa.
- Zkontrolujte, zda jste za video zaplatili a zda je ještě platná výpůjční doba.
- Zkontrolujte, zda je připojení k síti kvalitní.
- Přejděte na webové stránky videopůjčovny a vyhledejte další informace.

### <span id="page-37-0"></span>Bluetooth

### Zařízení se nedokáže připojit k zařízení SoundStage.

- Zařízení nepodporuje profily, jež vyžaduje zařízení SoundStage.
- Neaktivovali jste funkci Bluetooth v zařízení. Informace o aktivaci této funkce naleznete v uživatelské příručce příslušného zařízení.
- Zařízení není správně připojeno. [Připojte](#page-16-2)  [zařízení správně](#page-16-2) (viz 'Přehrávejte zvuk prostřednictvím rozhraní Bluetooth' na straně [15](#page-16-2)).
- Zařízení SoundStage je již připojeno k jinému zařízení podporujícímu technologii Bluetooth. Odpojte připojené zařízení a zkuste to znovu.

#### Kvalita přehrávání zvuku z připojeného zařízení Bluetooth je nízká.

• Příjem prostřednictvím funkce Bluetooth je slabý. Připojené zařízení umístěte blíže k zařízení SoundStage nebo odstraňte překážky mezi druhým zařízením a zařízením SoundStage.

### Připojené zařízení Bluetooth se stále zapíná a vypíná.

- Příjem prostřednictvím funkce Bluetooth je slabý. Připojené zařízení umístěte blíže k zařízení SoundStage nebo odstraňte překážky mezi druhým zařízením a zařízením SoundStage.
- Vypněte funkci Wi-Fi v zařízení Bluetooth, abyste předešli rušení.
- U některých zařízení Bluetooth lze připojení Bluetooth automaticky deaktivovat a šetřit tak energii. Není to známkou poruchy zařízení SoundStage.

## 10 Oznámení

Tato část obsahuje informace o právech a upozornění na ochranné známky.

## Copyright

### Be responsible Respect copyrights

Tento výrobek využívá technologii na ochranu proti kopírování, která je chráněna patenty registrovanými v USA a jinými právy na ochranu duševního vlastnictví společnosti Rovi Corporation. Zpětná analýza a dekompilace jsou zakázány. Tento výrobek využívá technologii ochrany patentů, která spadá pod licenci společnosti Verance Corporation a je chráněna patenty v USA. Patent 7,369,677 a další americké a světové patenty, které byly již vydané nebo čekají na vyřízení příslušné žádosti. Také ochrana autorských práv a ochrana obchodního tajemství týkající se příslušných aspektů této technologie. Cinavia je ochranná známka společnosti Verance Corporation. Copyright 2004-2010 Verance Corporation. Všechna práva vyhrazena společností Verance. Zpětná analýza a dekompilace jsou zakázány.

### Cinavia

Tento výrobek používá technologii Cinavia k omezení využití neoprávněných kopií některých komerčních filmů, videí a jejich soundtracků. Jakmile je detekováno využití neoprávněné kopie, zobrazí se zpráva a přehrávání nebo kopírování se přeruší. Více informací o technologii Cinavia naleznete na online webu zákaznického informačního centra Cinavia na adrese http://www.cinavia.com. Chcete-li poskytnout další informace o technologii Cinavia e-mailem, pošlete dopis s vaší e-mailovou adresou na adresu: Cinavia Consumer Information Center, P.O. Box 86851, San Diego, CA, 92138, USA.

## <span id="page-38-0"></span>Software s otevřeným zdrojovým kódem

Společnost Philips Electronics Singapore tímto nabízí, že na vyžádání poskytne úplnou kopii příslušného zdrojového kódu softwarových balíčků s otevřeným kódem a chráněných autorskými zákony, které jsou použity v tomto výrobku, pro který je tento produkt vyžadován příslušnými licencemi. Tato nabídka je platná po dobu tří let od zakoupení výrobku a je k dispozici každému, kdo obdrží tuto informaci. Chcete-li získat zdrojový kód, zašlete svou žádost v angličtině s typem výrobku na adresu open.source@philips.com. Jestliže si nepřejete použít e-mail nebo neobdržíte odpověď během 2 týdnů od napsání e-mailu, napište<br>v angličtině na adresu "Open Source Team, Philips Intellectual Property & Standards, P.O. Box 220, 5600 AE Eindhoven, The Netherlands". Jestliže neobdržíte včasné potvrzení dopisu, napište e-mail na výše uvedenou adresu. Texty licencí a oznámení pro software s otevřeným kódem použitý v tomto výrobku jsou obsaženy v samostatném letáku.

## Prohlášení o shodě

# CE0560

Tento výrobek odpovídá požadavkům Evropské unie na vysokofrekvenční odrušení. Společnost Philips Consumer Lifestyle tímto prohlašuje, že tento výrobek vyhovuje zásadním požadavkům a dalším příslušným ustanovením směrnice 1999/5/ES. Prohlášení o shodě naleznete na stránkách www.p4c.philips.com.

## <span id="page-39-1"></span><span id="page-39-0"></span>11 Kód jazyka

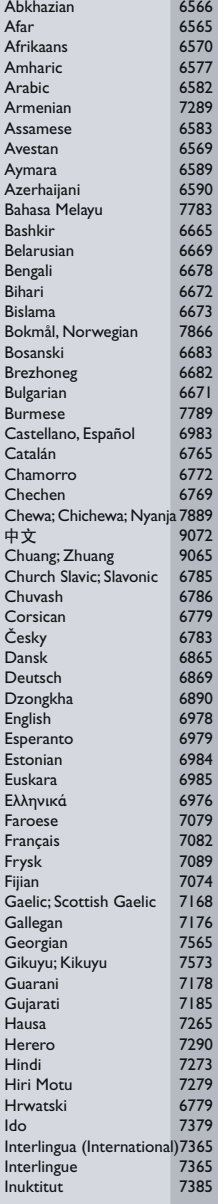

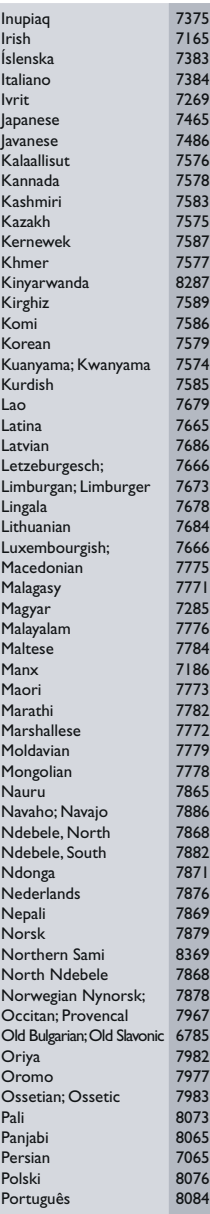

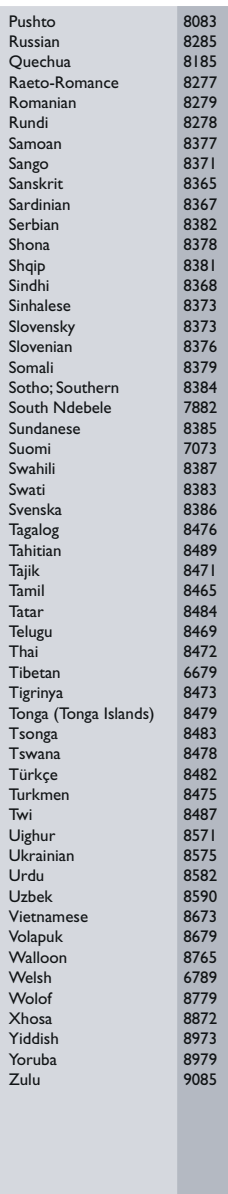

## <span id="page-40-0"></span>12 Rejstřík

## A

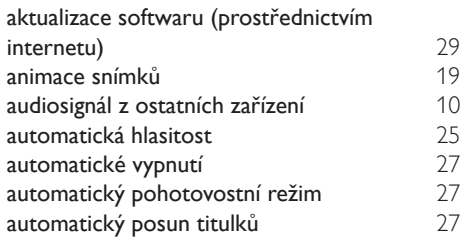

## B

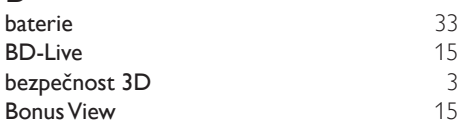

## D

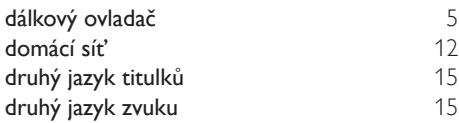

## F

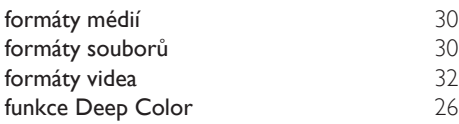

## $\overline{H}$

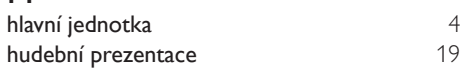

### I

internet [12](#page-13-2)

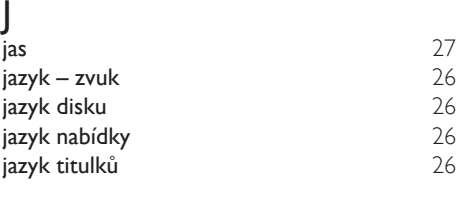

## K

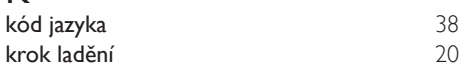

### L

likvidace [3](#page-4-2)

## Ž

životní prostředí [3](#page-4-2)

### M

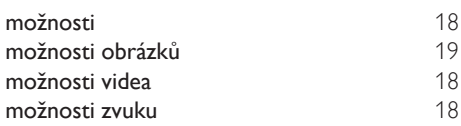

### N

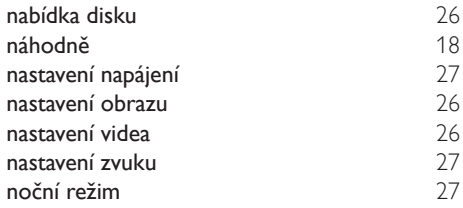

### O

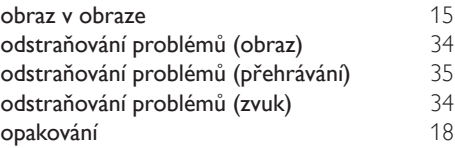

#### CS 39

### P paměťové zařízení USB [17](#page-18-1)<br>
panel displeie 17 panel displeje PBC (Play Back Control – ovládání přehrávání) [27](#page-28-2)<br>12 pevná síť [12](#page-13-3)<br>pokročilá nastavení 12 pokročilá nastavení 12 pokročilá nastavení [28](#page-29-1) poloha titulků [27](#page-28-2) poprodukční zpracování zvuku předefinovaný režim zvuku<br>přehrávání z paměťového zařízení USB 17 přehrávání z paměťového zařízení USB [17](#page-18-1)<br>připojení videa (kompozitní video) 9 připojení videa (kompozitní video)<br>prostorový zvuk prostorový zvuk

### R

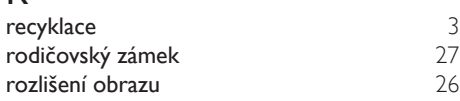

### S

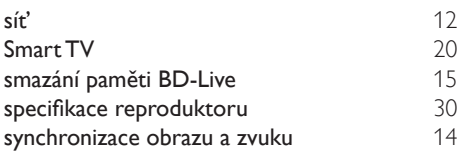

## T

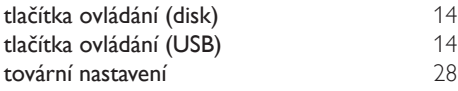

### $\overline{V}$

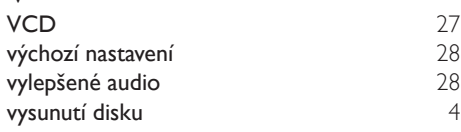

## $\overline{z}$

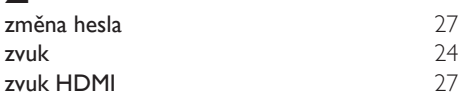

### Z zesilovač [32](#page-33-2)

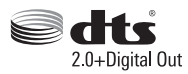

Manufactured under license under U.S. Patent Nos: 5,956,674; 5,974,380; 6,487,535 & other U.S. and worldwide patents issued & pending. DTS, the Symbol, & DTS and the Symbol together are registered trademarks & DTS Digital Surround and the DTS logos are trademarks of DTS, Inc. Product includes software. DTS, Inc. All Rights Reserved.

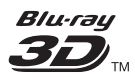

"Blu-ray 3D ™ " and "Blu-ray 3D ™ " logo are trademarks of Blu-ray Disc Association.

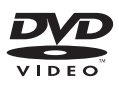

'DVD Video' is a trademark of DVD Format/ Logo Licensing Corporation.

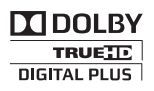

Manufactured under license from Dolby Laboratories. Dolby and the double-D symbol are trademarks of Dolby Laboratories.

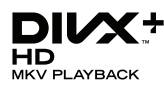

DivX ®, DivX Certified ®, DivX Plus ® HD and associated logos are trademarks of Rovi Corporation or its subsidiaries and are used under license.

ABOUT DIVX VIDEO: DivX ® is a digital video format created by DivX, LLC, a subsidiary of Rovi Corporation. This is an official DivX Certified ® device that plays DivX video. Visit divx.com for more information and software tools to convert your files into DivX videos.

ABOUT DIVX VIDEO-ON-DEMAND: This DivX Certified ® device must be registered in order to play purchased DivX Video-on-Demand (VOD) movies. To obtain your registration code, locate the DivX VOD section in your device setup menu. Go to vod.divx.com for more information on how to complete your registration.

DivX Certified ® to play DivX ® and DivX Plus HD (H.264/MKV) video up to 1080p HD including premium content.

## HDMI

The terms HDMI and HDMI High-Definition Multimedia Interface, and the HDMI Logo are trademarks or registered trademarks of HDMI Licensing LLC in the United States and other countries.

## **& Bluetooth**®

The Bluetooth <sup>®</sup> word mark and logos are registered trademarks owned by Bluetooth SIG, Inc. and any use of such marks by Philips is under license. Other trademarks and trade names are those of their respective owners.

## $\mathbb N$  nfc

The N Mark is a trademark of NFC Forum, Inc. in the United States and in other countries.

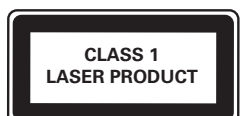

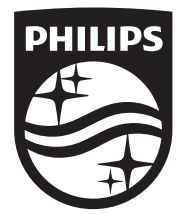

Specifications are subject to change without notice © 2014 Koninklijke Philips N.V. All rights reserved. Trademarks are the property of Koninklijke Philips N.V. or their respective owners.

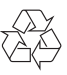

HTB4150B\_12\_UM\_V3.0